# **The e-Notification System of the Immigration Services Agency, the Ministry of Justice**

# **Operation Manual** -For Mid-To-Long-Term Residents-

Ver 2.0

Operation Manual - For Mid-to-Long-Term Residents -

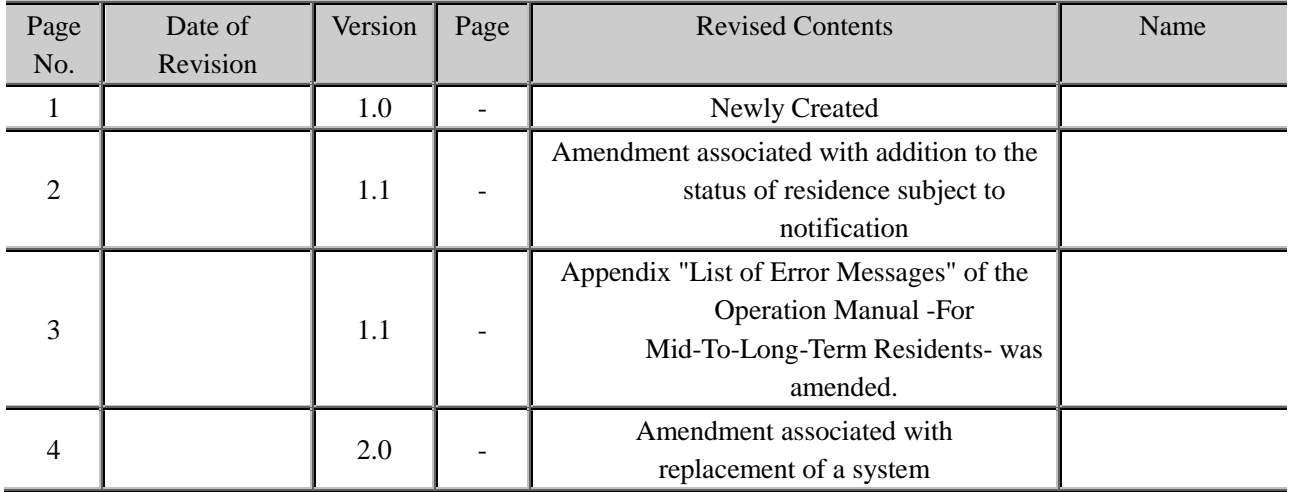

### **Revised Contents History**

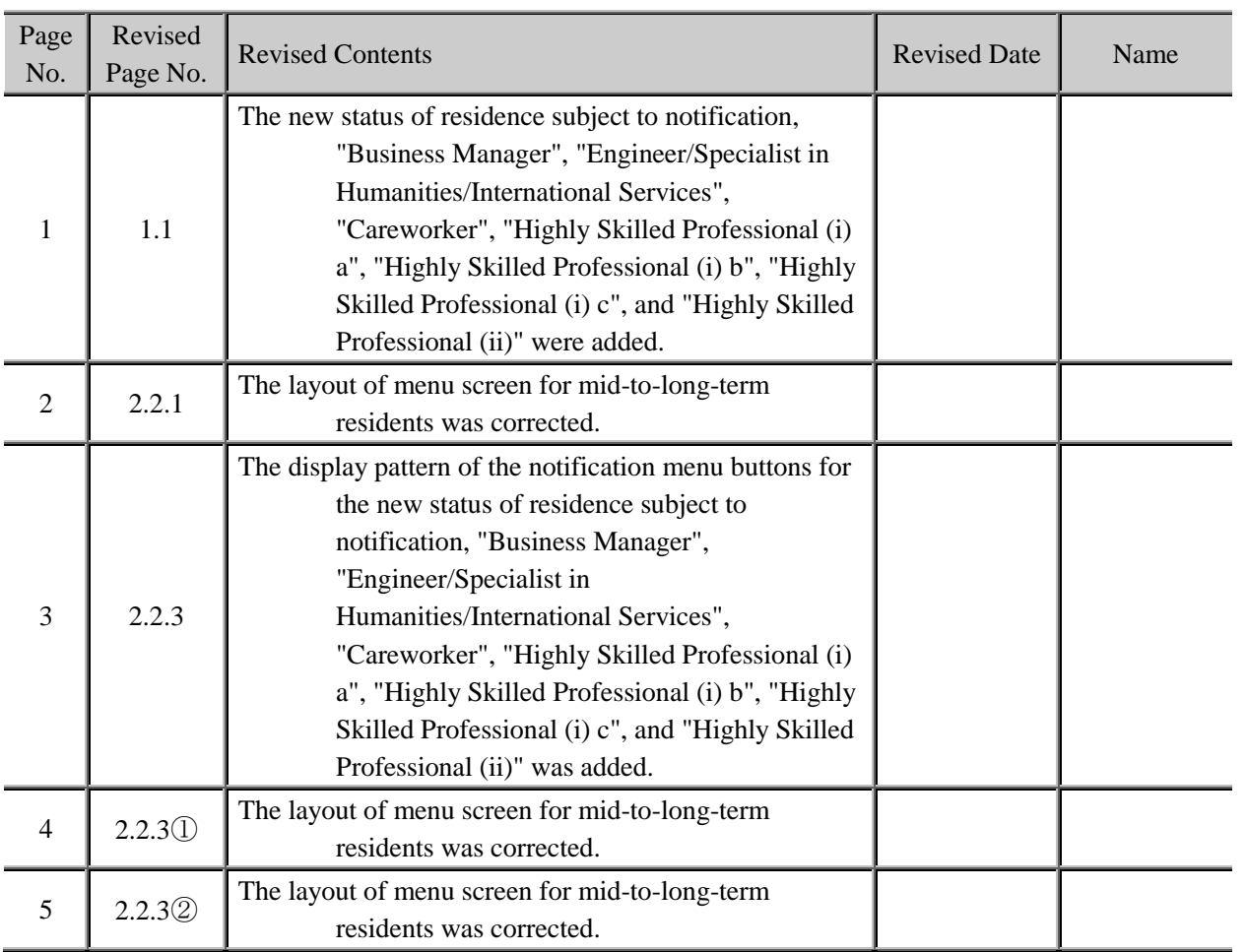

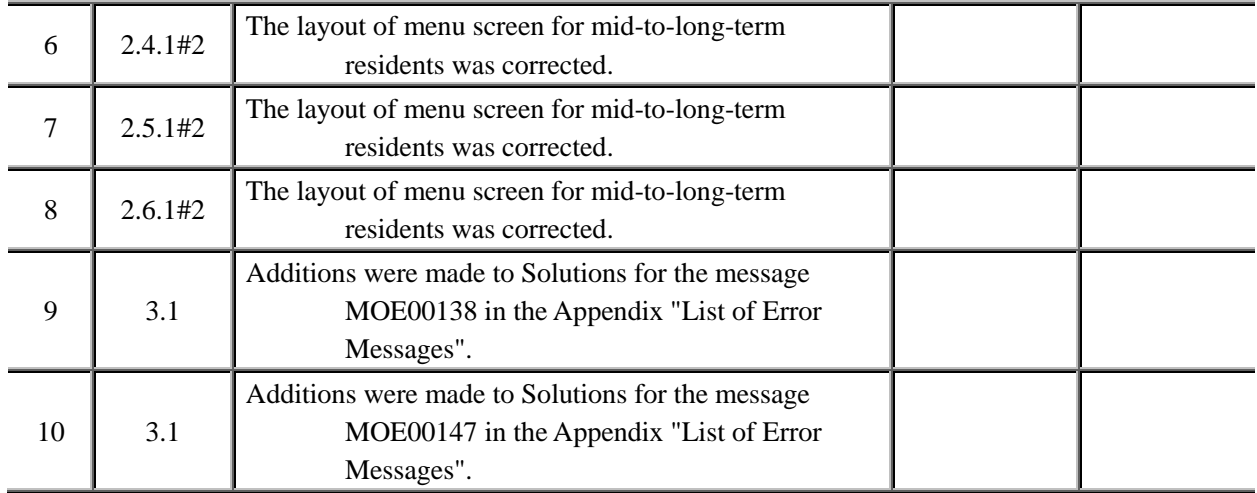

### **Table of Contents**

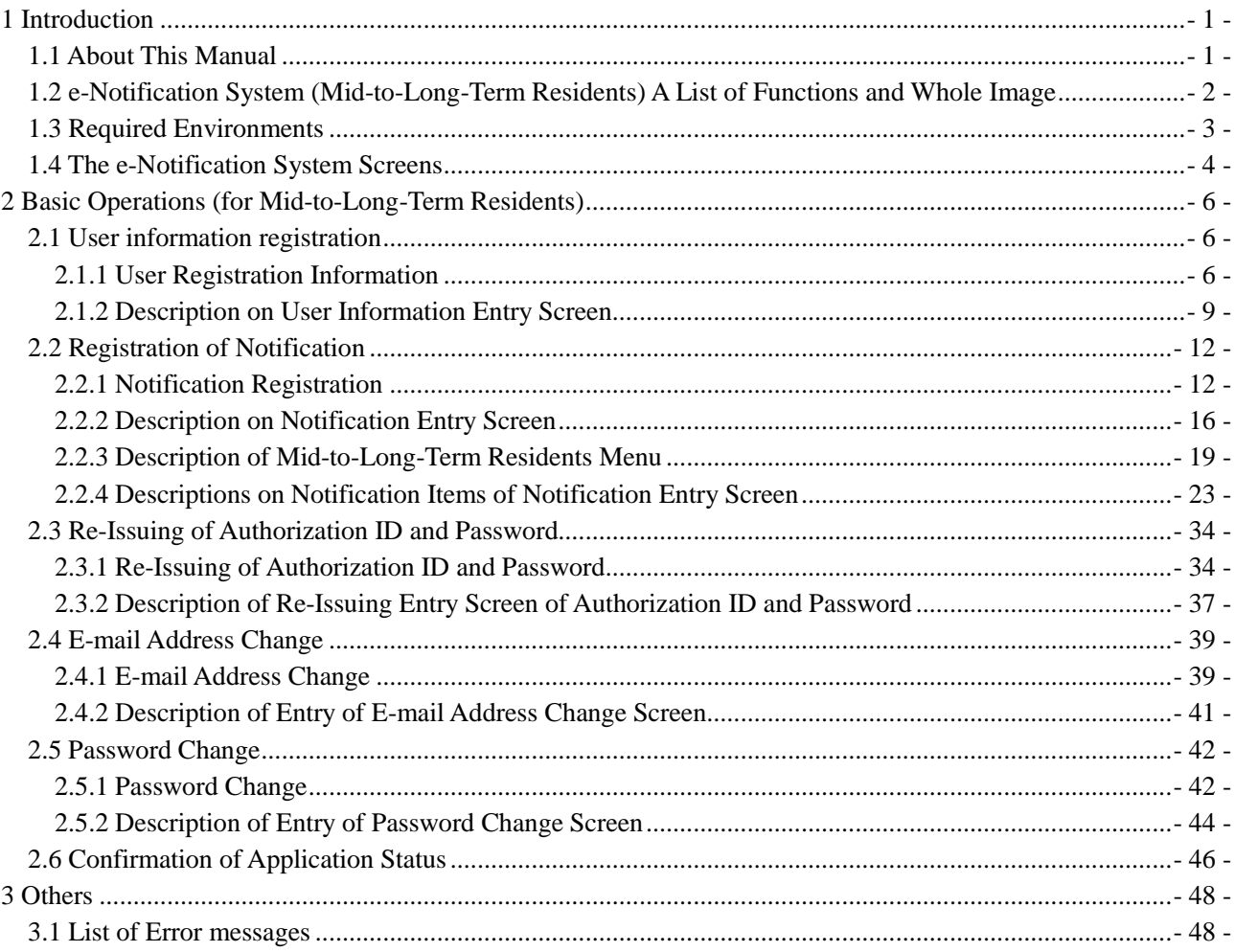

### <span id="page-4-0"></span>1 Introduction

### <span id="page-4-1"></span>1.1 About This Manual

In this manual, operation methods of the e-Notification System (mid-to-long-term residents) are explained.

This is for mid-to-long-term residents who use the e-Notification System. Mid-to-long-term residents who are not subject to use this system cannot register for user information. The following shows applicable resident status.

"Professor", "Highly Skilled Professional", "Business Manager", "Legal/Accounting Services", "Medical Services", "Instructor", "Intra-company Transferee", "Technical InternTraining", "Student", "Trainee", "Researcher", "Engineer/Specialist in Humanities/International Services", "Careworker", "Entertainer", "Skilled Labor", "Dependent", "Spouse or Child of Japanese National", "Spouse or Child of Permanent Resident"

The applicable residents are mid-to-long-term residents who obtained landing permission, Change of Status of residence, and Extension of period of stay after July 9th, 2012. Those who are not applicable cannot register for user information.

For those who are in charge of host institutions, please refer to the separate manual, "The e-Notification System of the Immigration Services Agency, the Ministry of Justice Operation Manual - For Institutions-"

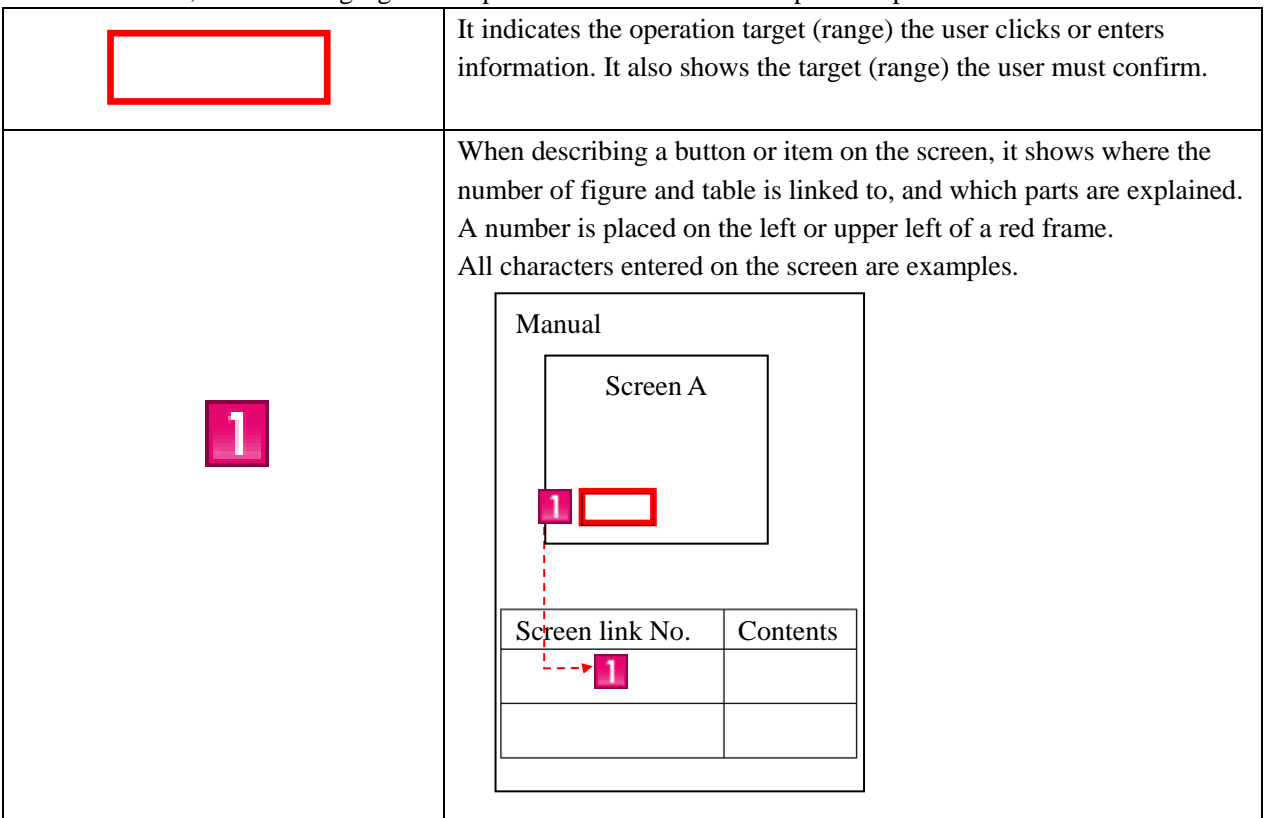

In this manual, the following figure and picture is used to describe operation procedures.

#### **When you have questions, please refer to FAQs (As) or contact the Help Desk. Both are available on the TOP screen of the e-Notification System.**

https://www.ens-immi.moj.go.jp/NA01/NAA01S/NAA01STransfer(TOP screen of the e-Notification System)

#### 1.2 e-Notification System (Mid-to-Long-Term Residents) A List of

#### <span id="page-5-0"></span>Functions and Whole Image

The following functions can be used in the e-Notification System for mid-to-long-term residents. In this manual, the flow of functions and screens are explained.

- User information registration
- Notification registration
- Re-Issuing of Authentication ID and/or Password
- E-Mail Address Change
- Password Change
- Viewing Notification Status

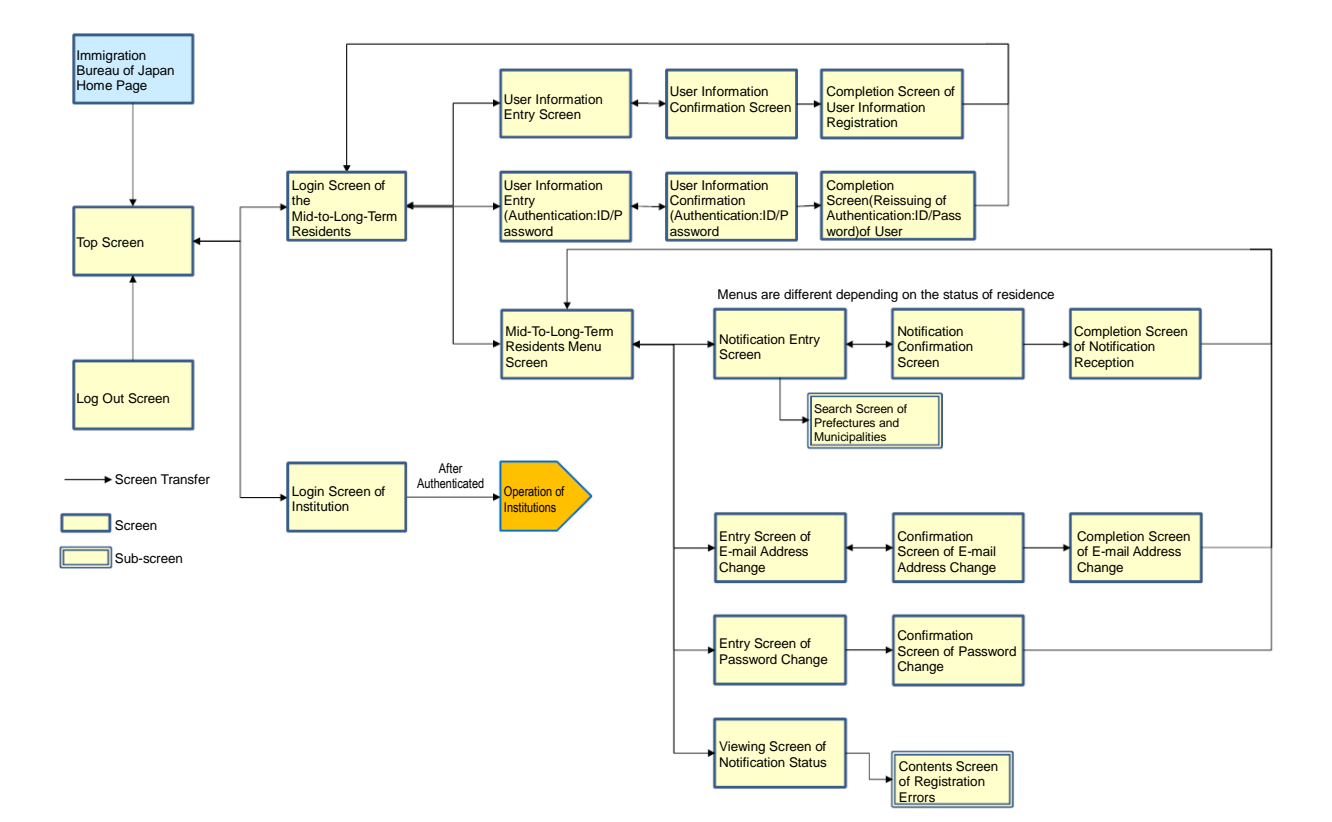

#### <span id="page-6-0"></span>1.3 Required Environments

The e-Notification System can be operated normally with the following environments. Please note that operation is not guaranteed with other environments.

- Internet Browser: Google Chrome(Ver72)

Since e-mail will be sent to the registered e-mail address from the e-Notification System, make sure that your e-mail settings allow receiving e-mails from the following domain.

@ens-immi.moj.go.jp

Please note that when there is no operation on the e-Notification System screens for a certain period of time (more than 30 minutes), re-log in will be required. (Session timeout)

<span id="page-7-0"></span>Common ways to view each screen of the e-Notification System are explained.

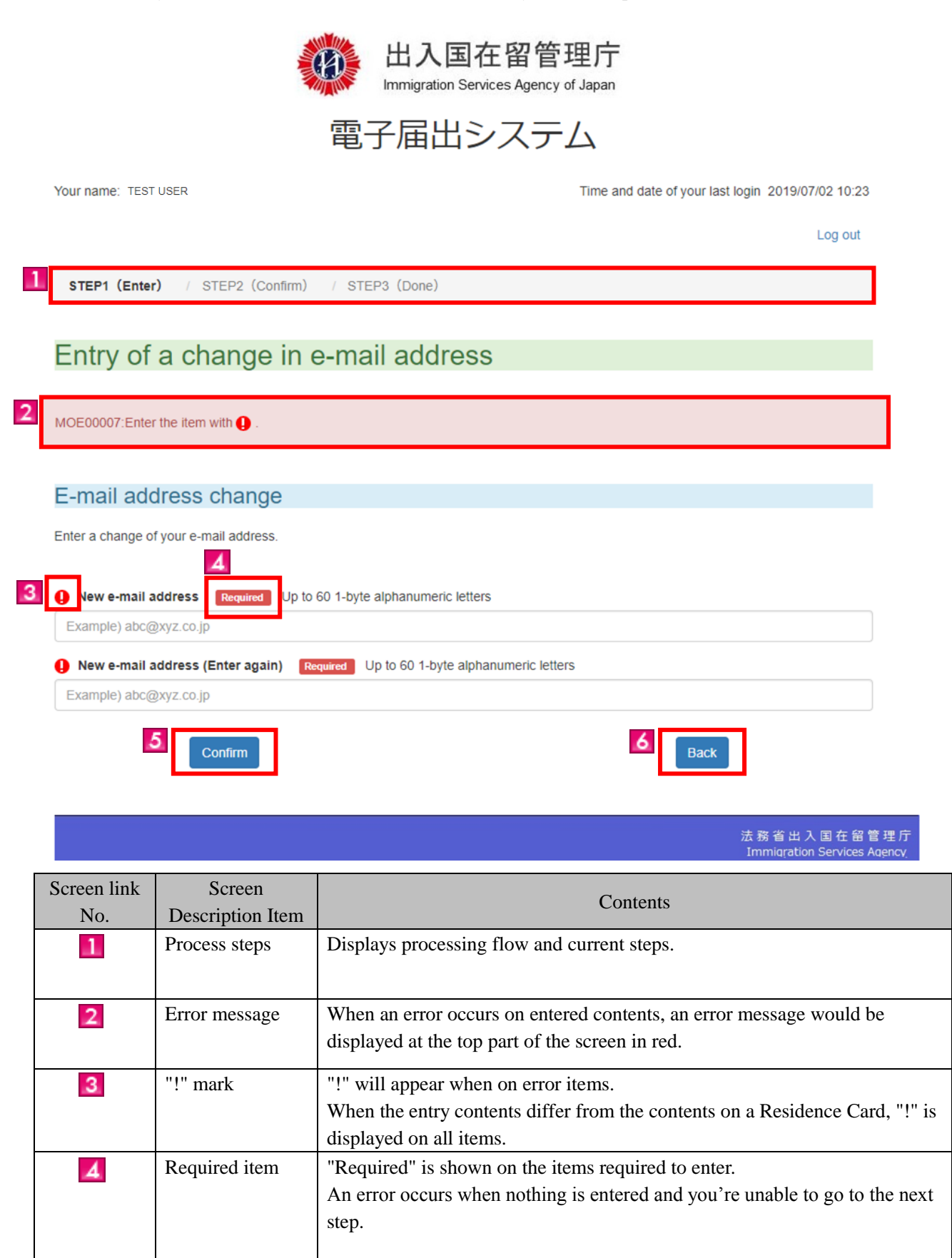

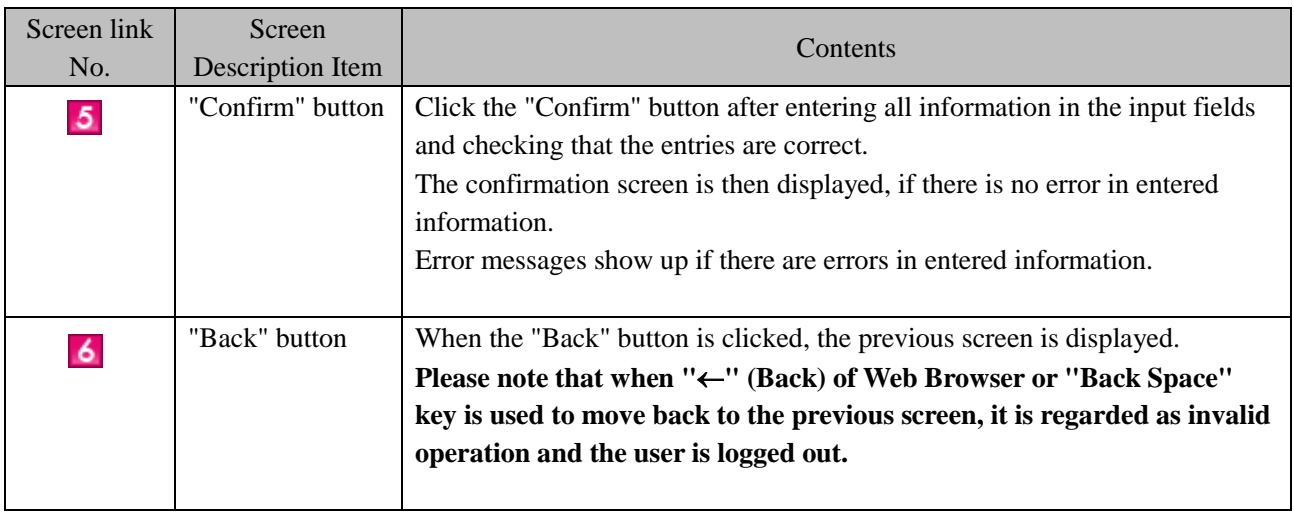

### <span id="page-9-0"></span>2 Basic Operations (for Mid-to-Long-Term Residents)

#### <span id="page-9-1"></span>2.1 User information registration

To submit a notification using the e-Notification System, it is necessary to register as a user first. Follow the next procedures to register as a user.

- Note: Before trying to register as a user, please confirm that you are a mid-to-long-term resident who is a continuously residing foreign national with one of the following permissions since July 9th, 2012.
	- A person who has entry permission (excluding the entry by re-entry permission (include Special re-entry)
	- A person who has a permission of change of status of residence, extension of period of stay or acquisition of status of residence
	- A person who has a special permission for residence

#### <span id="page-9-2"></span>2.1.1 User Registration Information

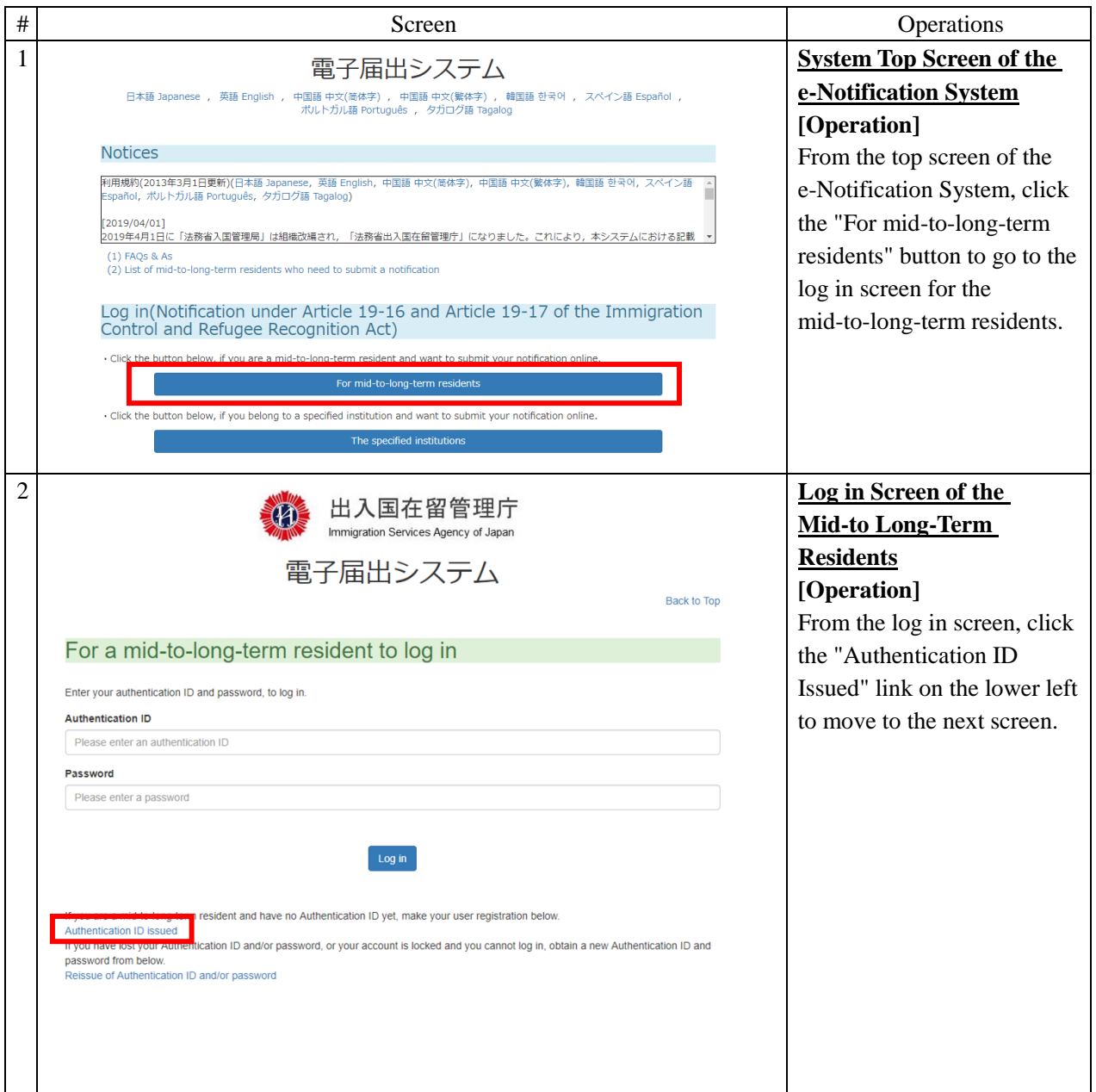

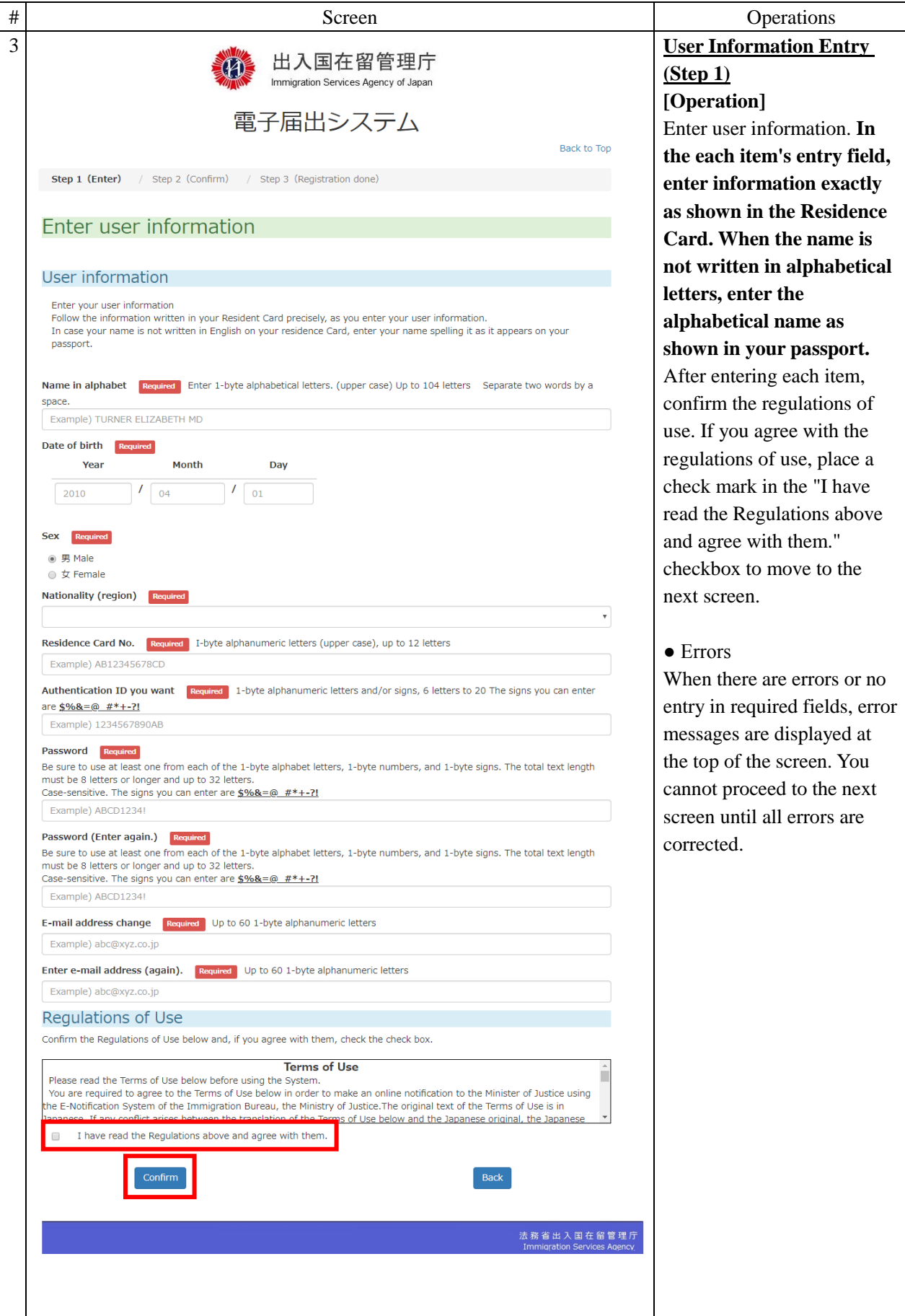

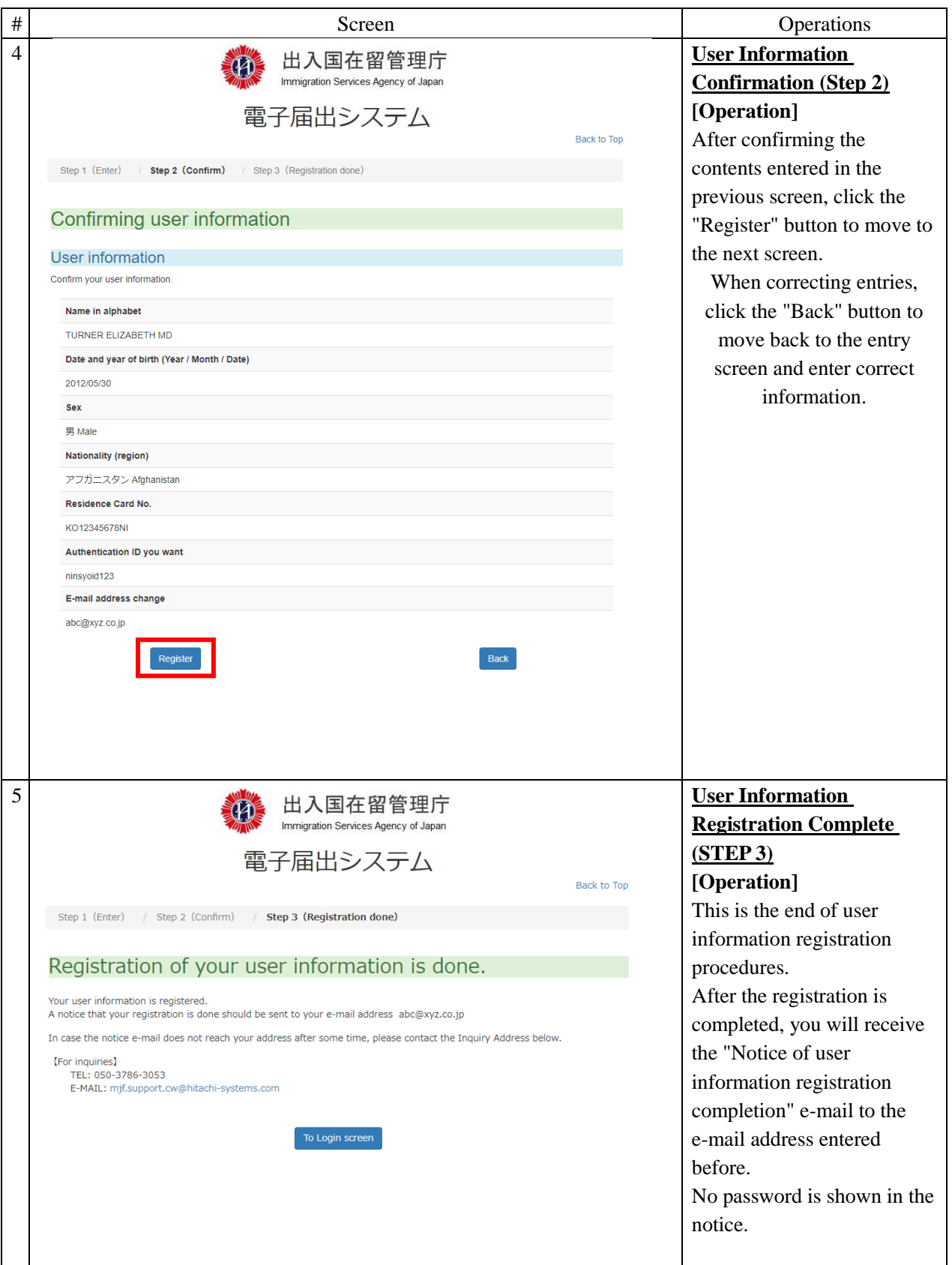

2.1.2 Description on User Information Entry Screen

<span id="page-12-0"></span>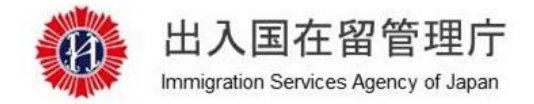

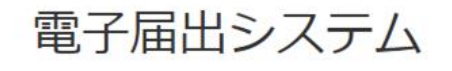

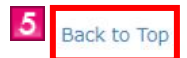

/ Step 2 (Confirm) / Step 3 (Registration done) Step 1 (Enter)

### Enter user information

MOE00007: Enter the item with  $\bigoplus$ .

 $\mathbf{1}$ 

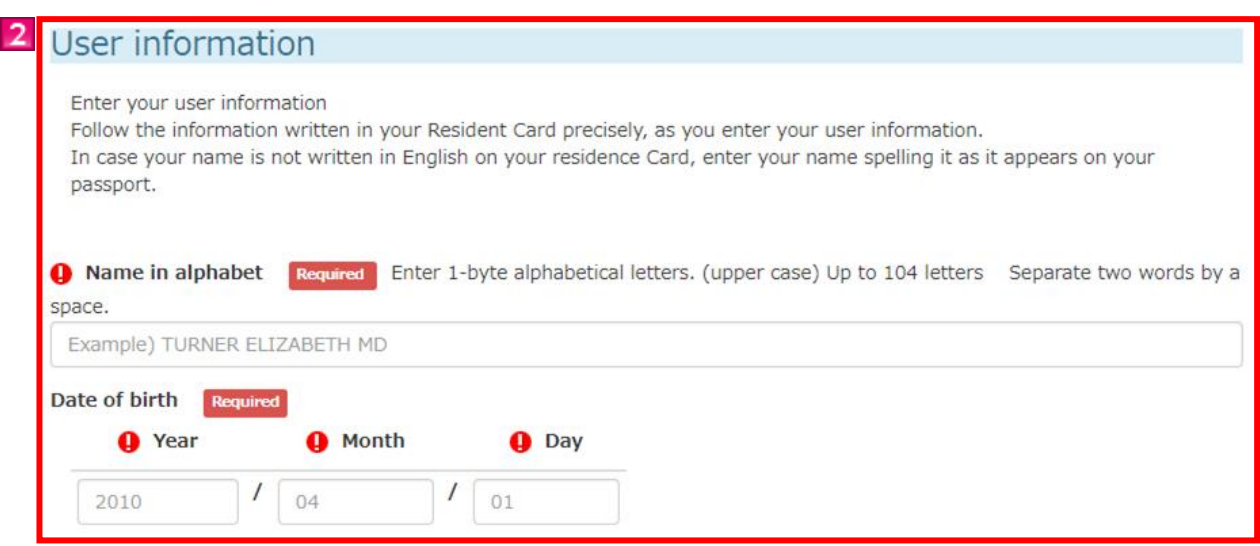

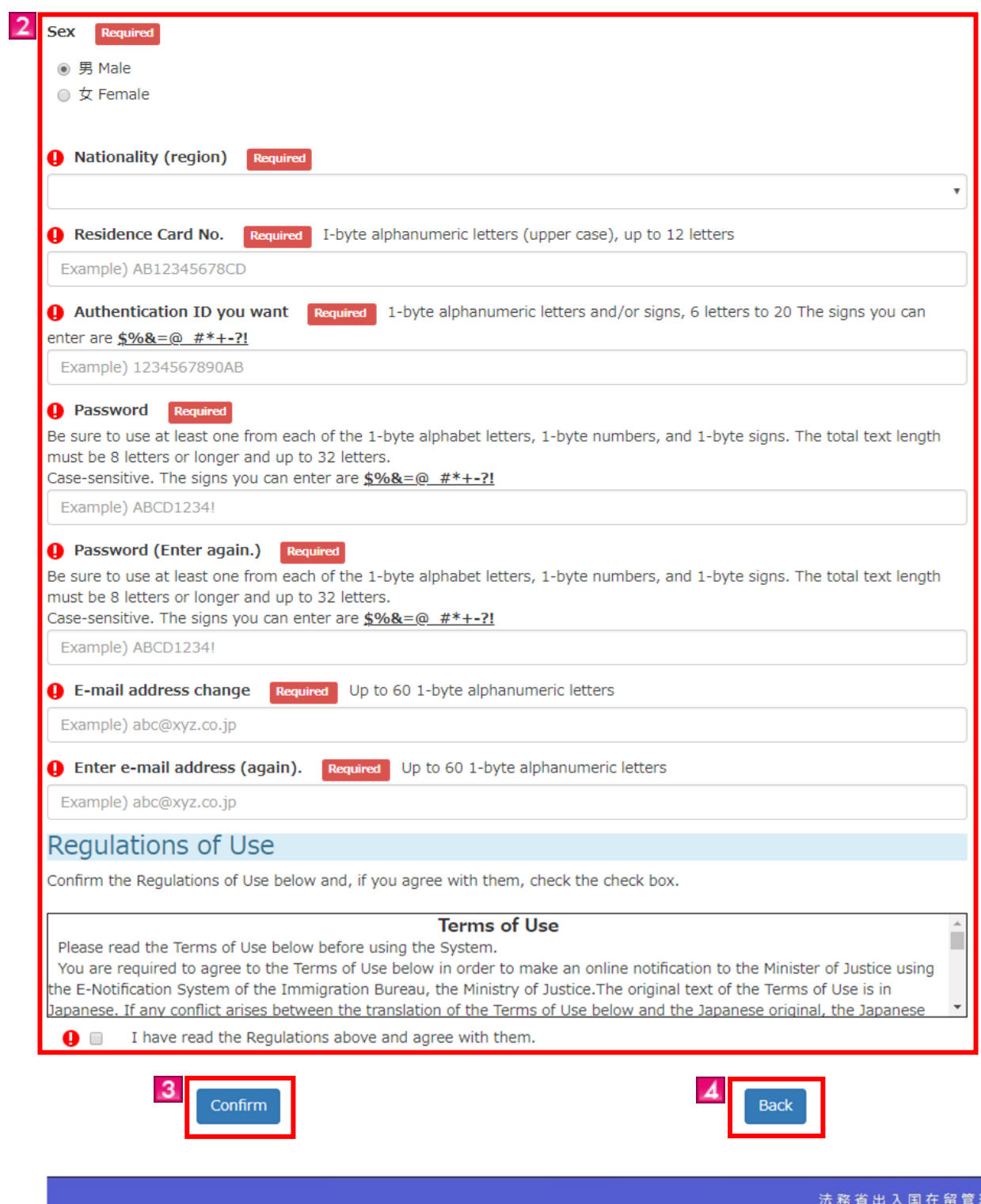

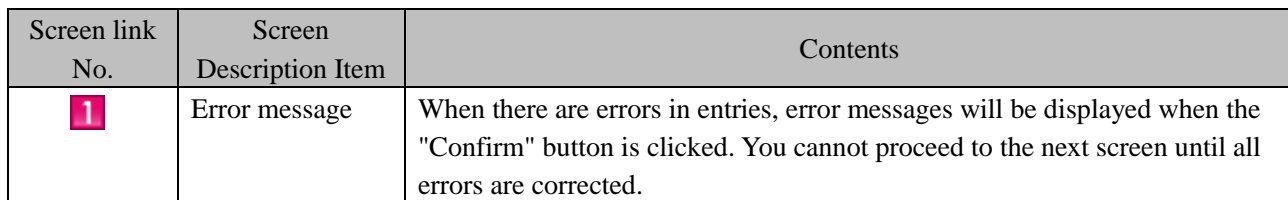

里庁

Immigration Services Agency

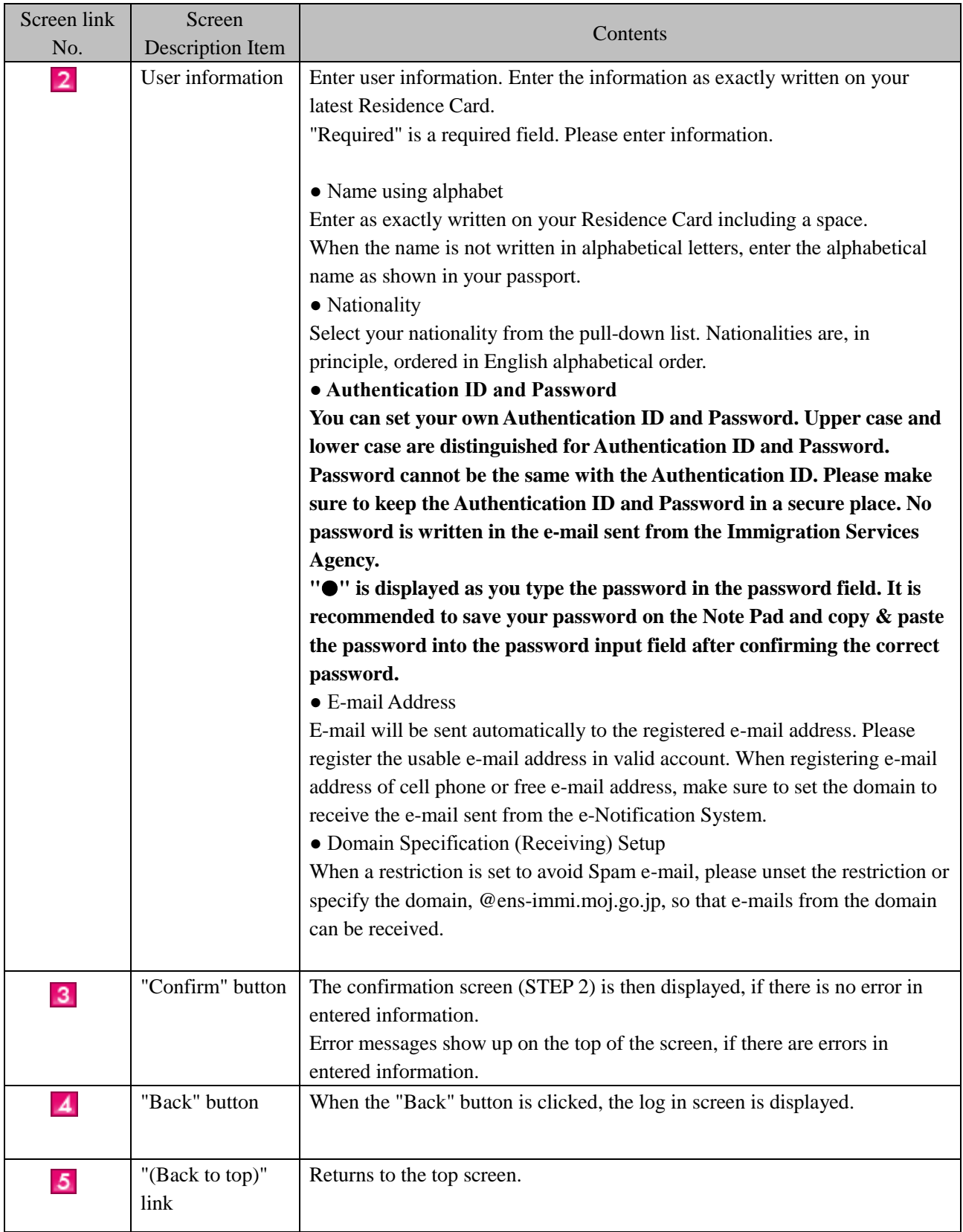

<span id="page-15-0"></span>The procedures to submit a notification via the Internet using the e-Notification System are described. After notification event happens, you can submit a notification. Please note that you cannot submit a notification before the notification event happens.

This can be only used by a registered user. For how to register user information, refer to [2.1.1 User Information Registration] of this manual.

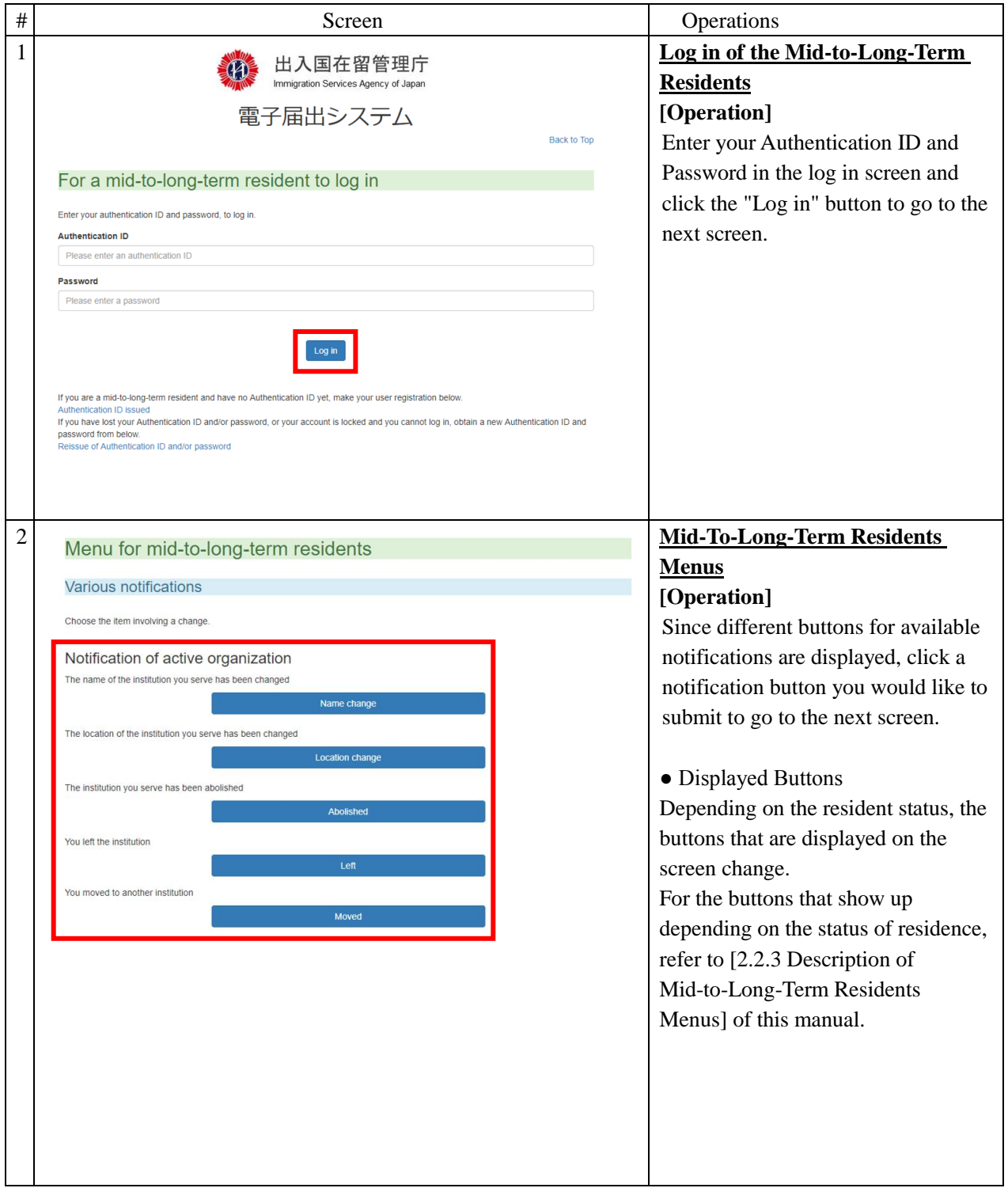

#### <span id="page-15-1"></span>2.2.1 Notification Registration

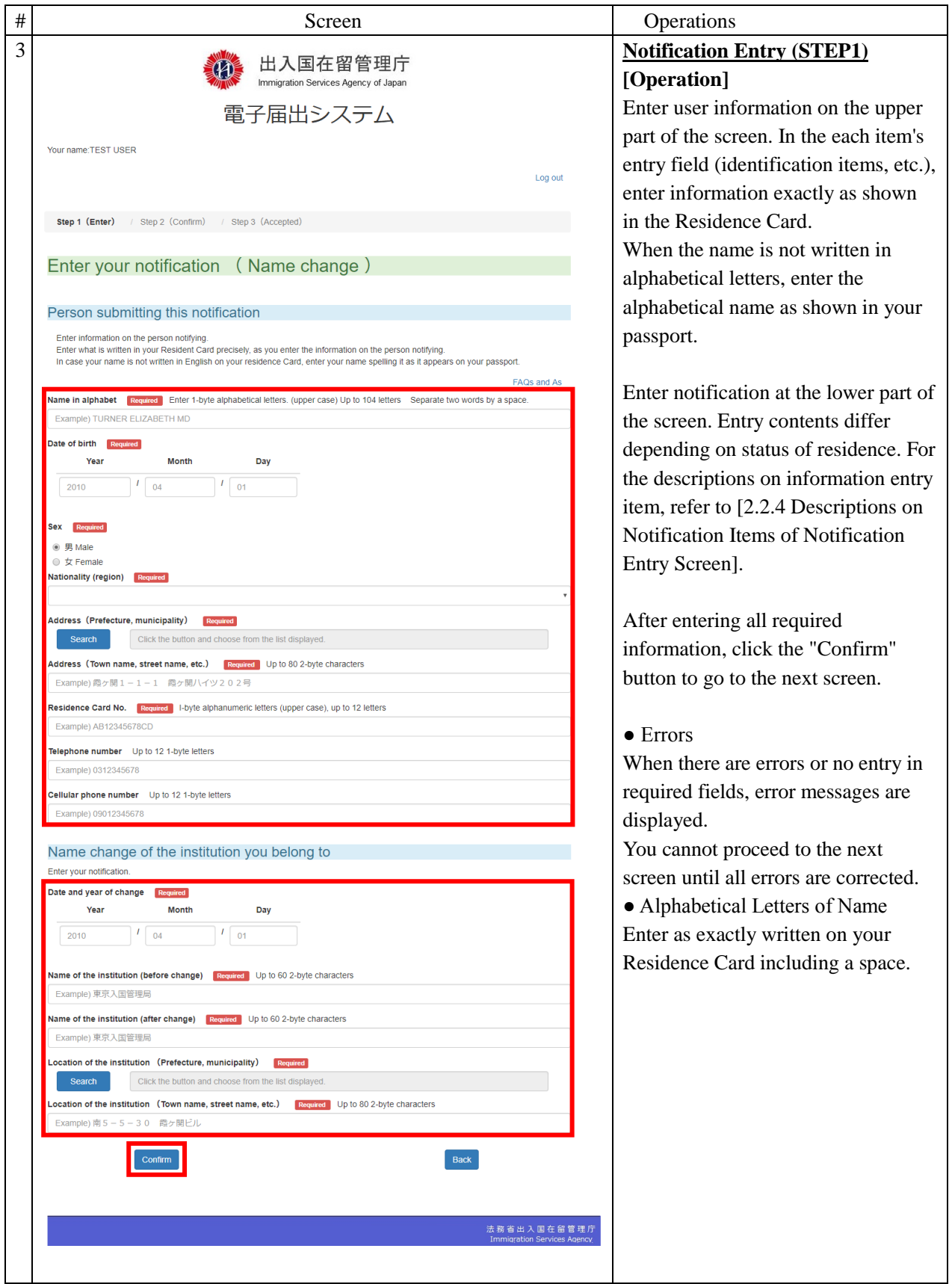

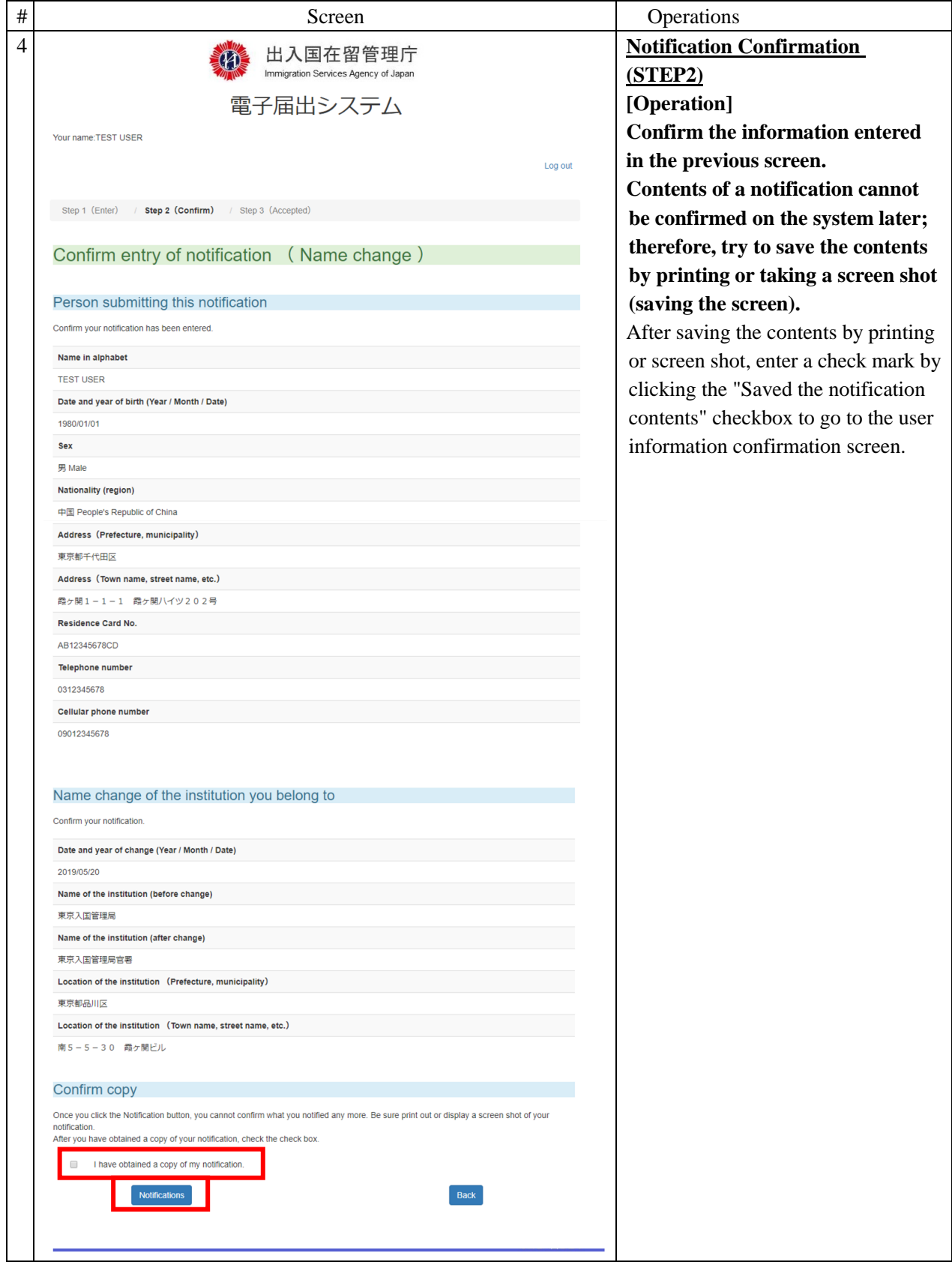

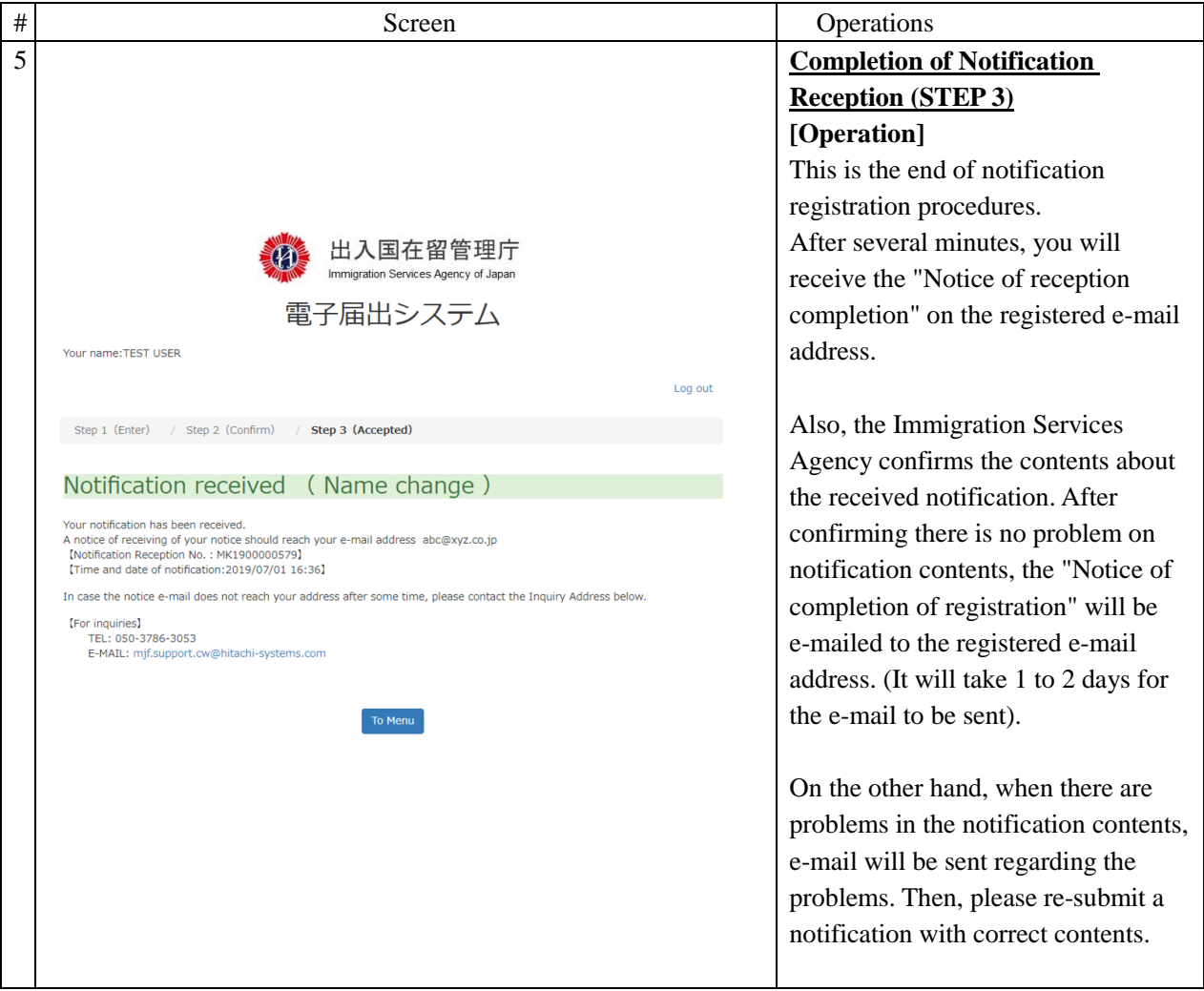

#### 2.2.2 Description on Notification Entry Screen

<span id="page-19-0"></span>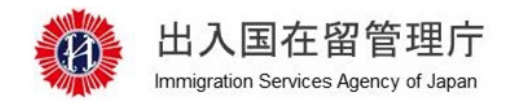

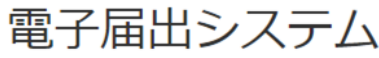

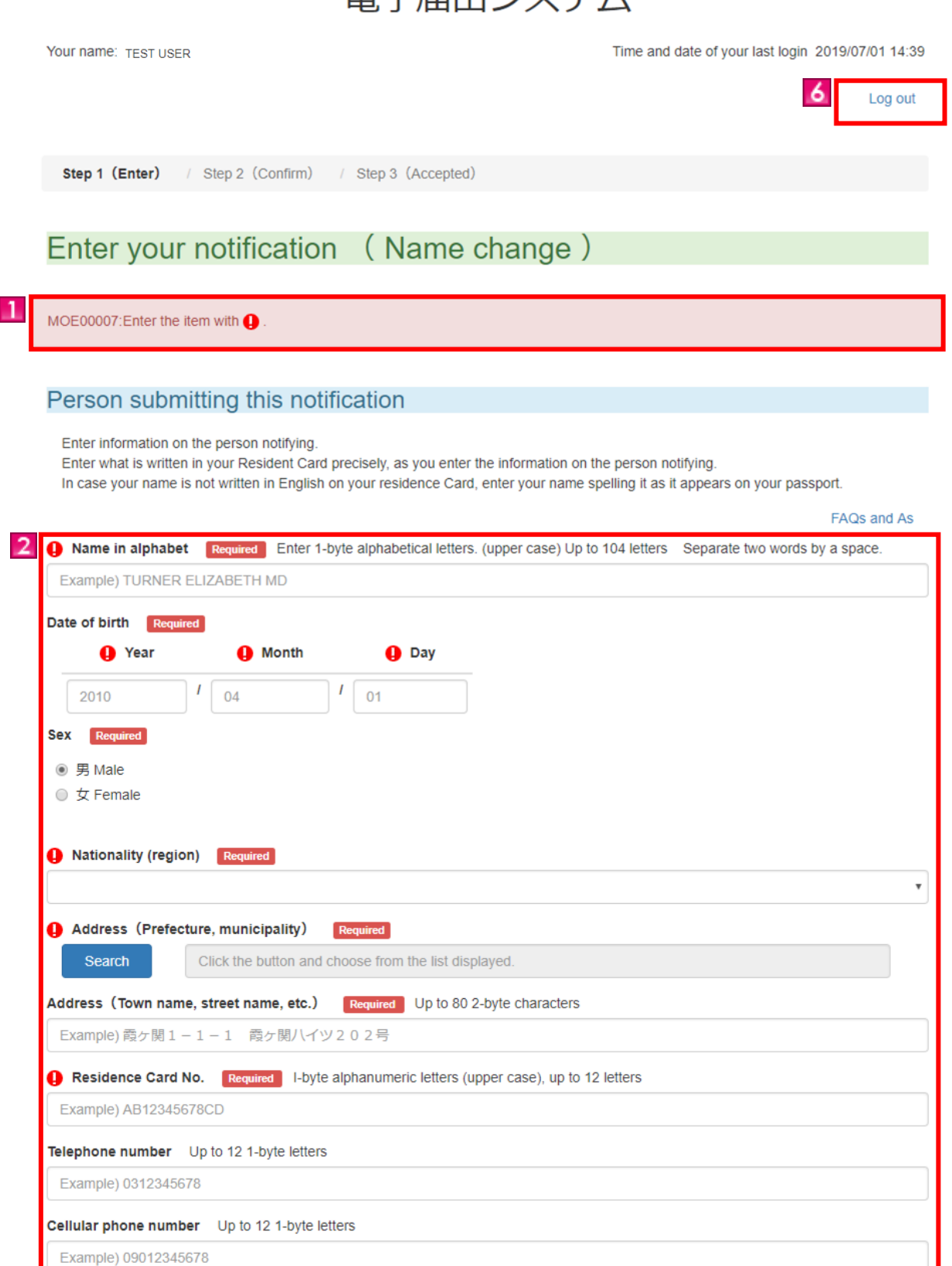

#### Name change of the institution you belong to

Enter your notification.

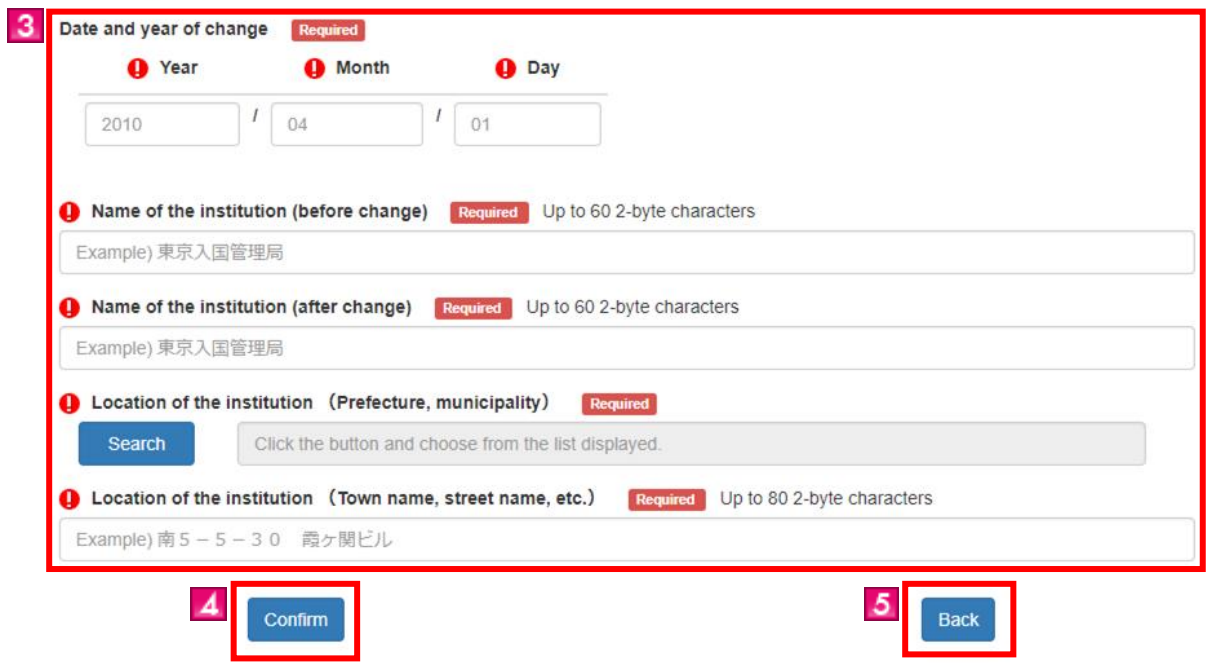

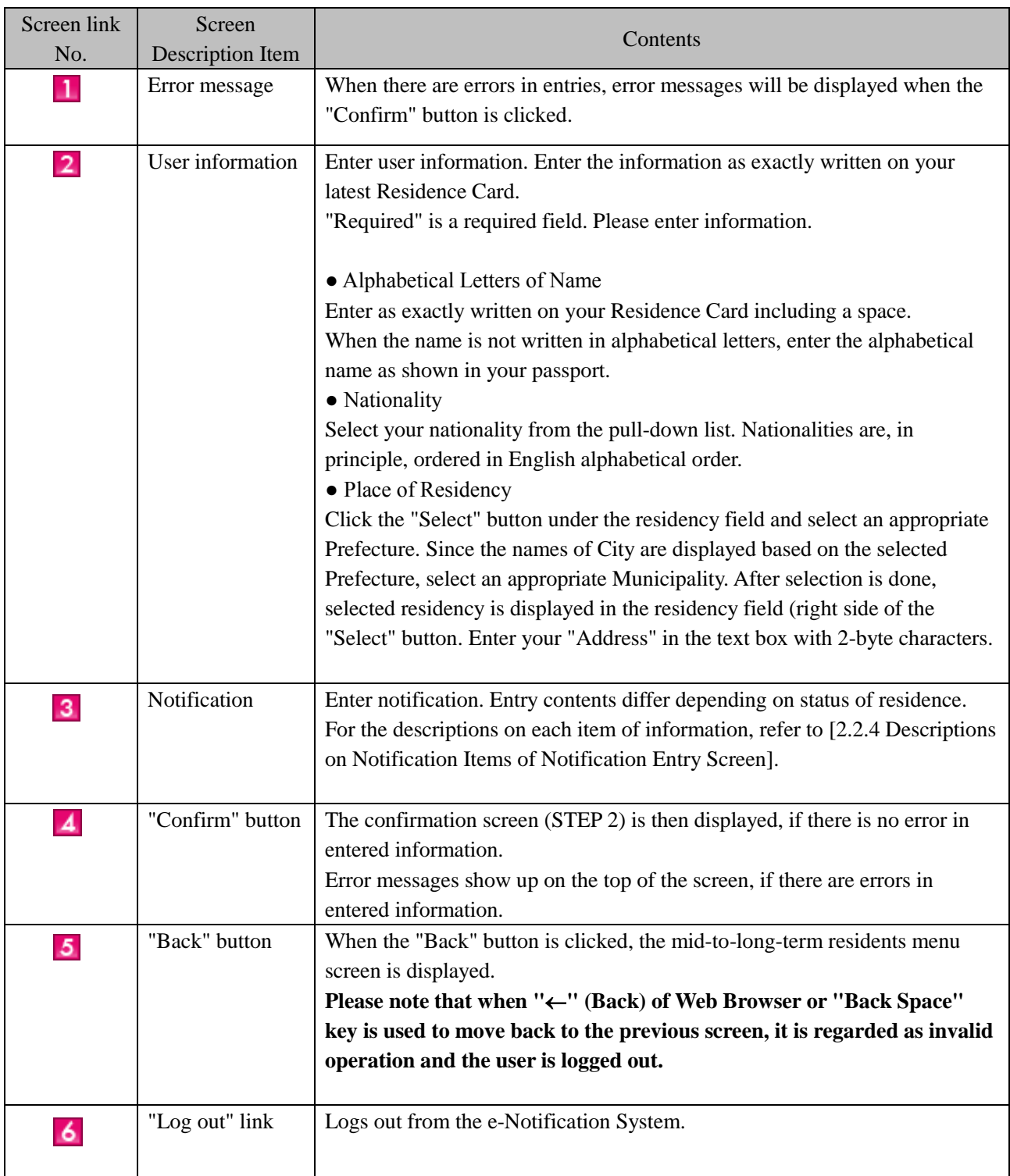

#### <span id="page-22-0"></span>2.2.3 Description of Mid-to-Long-Term Residents Menu

Various notifications buttons displayed in the mid-to-long-term residents menu screen are different by the user's latest status of residence.

Button display patterns based on status of residence

- Number is the display pattern
	- Notification about the institution you serve
	- Notification about the institution you have a contract with
	- Notification about spouse

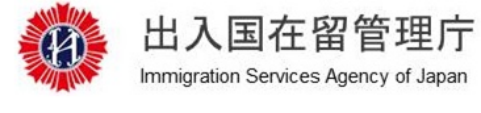

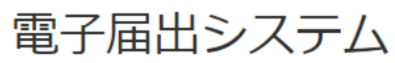

Your name: TEST USER

Time and date of your last login 2019/07/01 14:39

Log out

### Menu for mid-to-long-term residents

#### **Various notifications**

Choose the item involving a change.

#### Notification of active organization

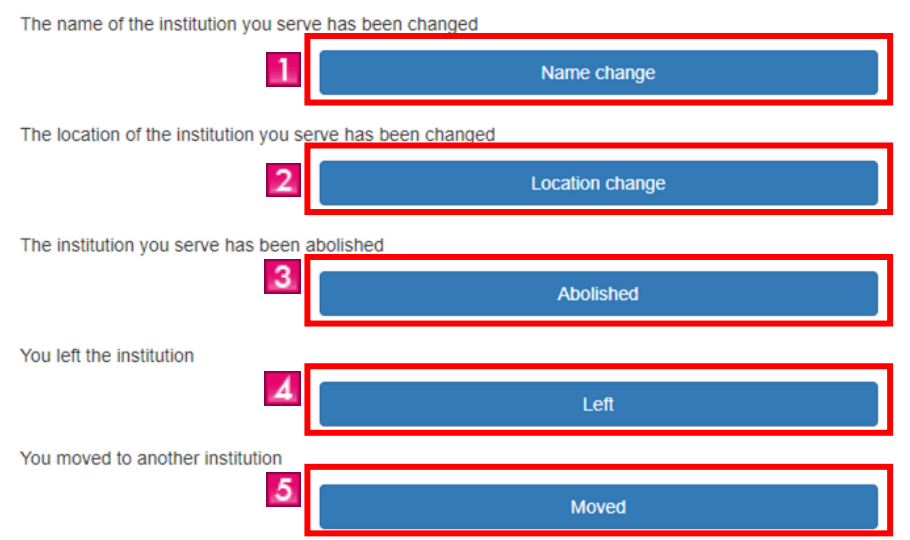

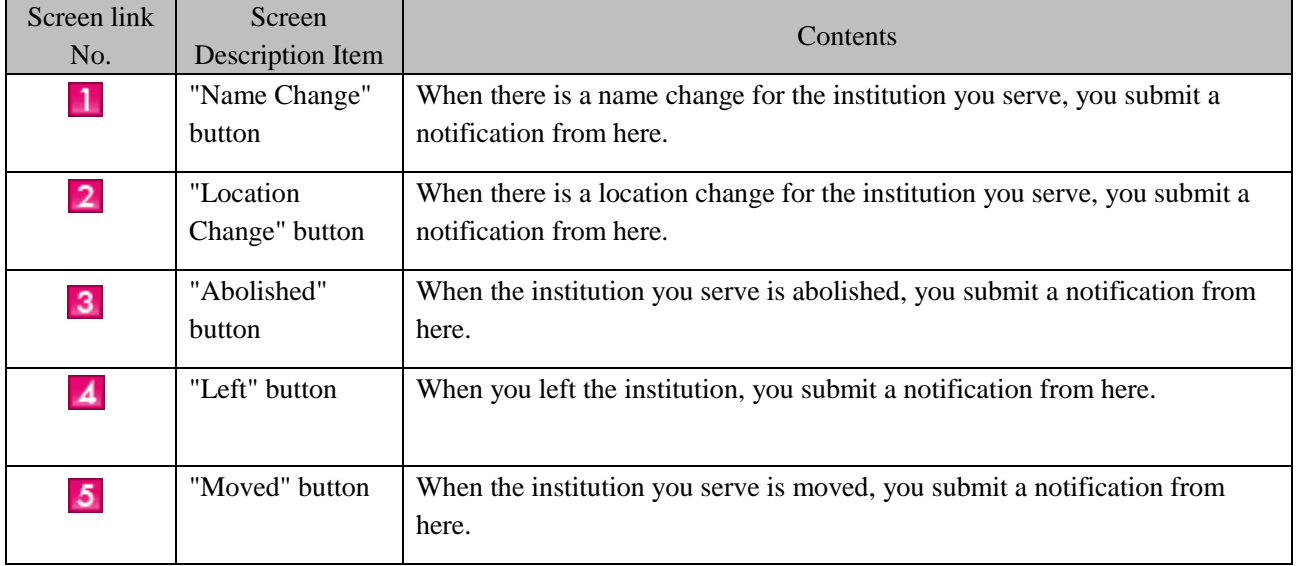

Notification about the institution you have a contract with

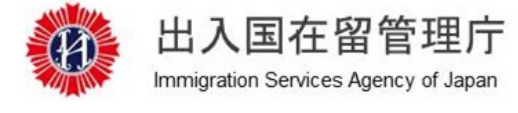

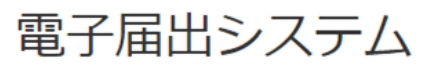

Your name: TEST USER

Time and date of your last login 2019/07/02 13:20

Log out

### Menu for mid-to-long-term residents

#### **Various notifications**

Choose the item involving a change.

#### Notification of contracting organization

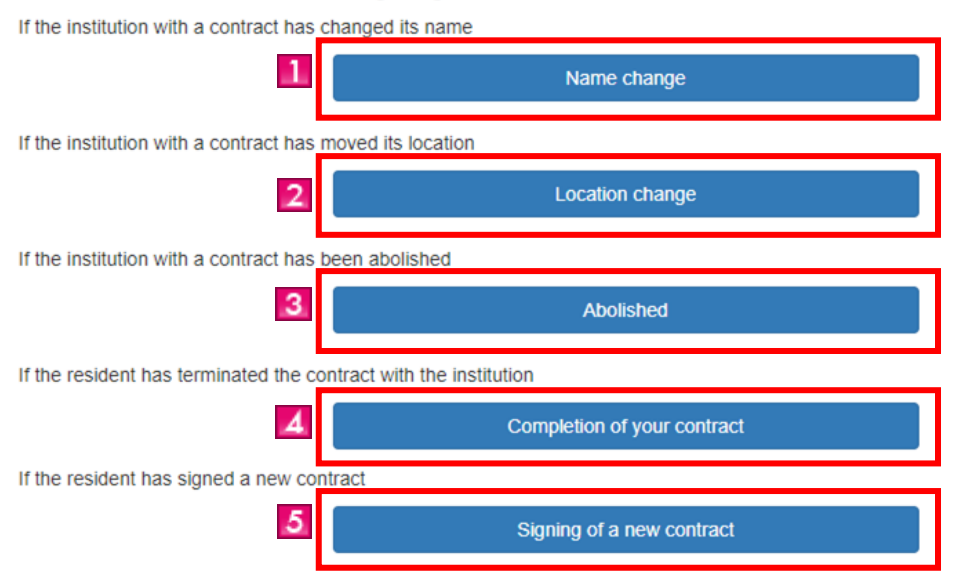

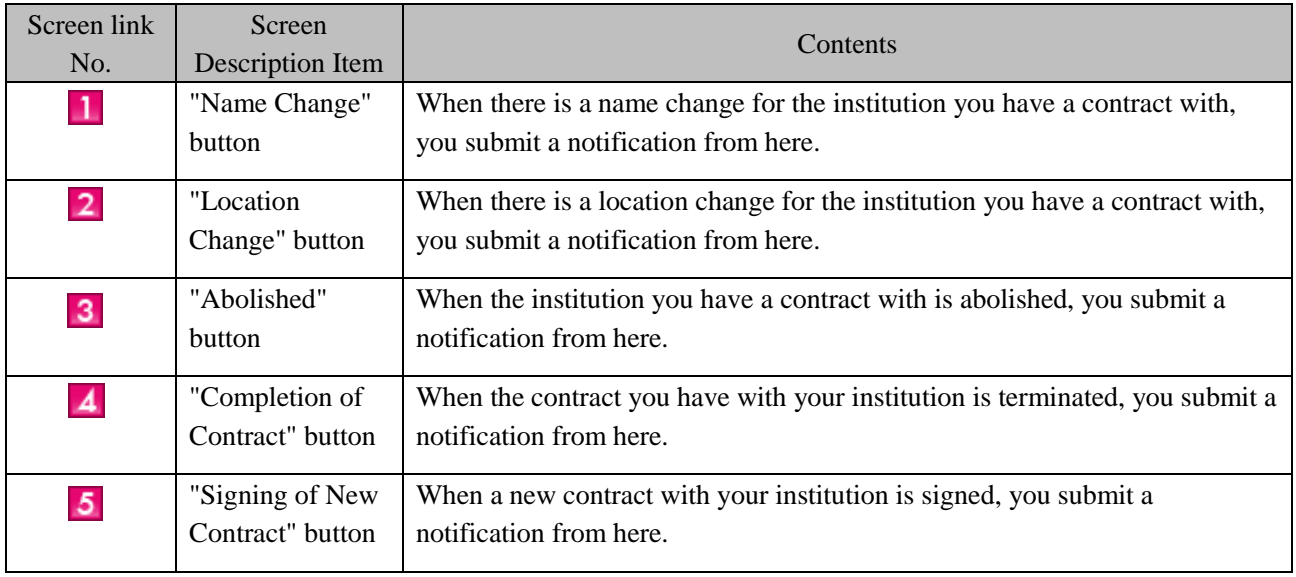

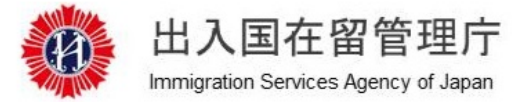

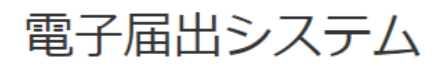

Your name: TEST USER

Time and date of your last login 2019/07/02 11:55

Log out

### Menu for mid-to-long-term residents

#### **Various notifications**

Choose the item involving a change.

Divorced your spo

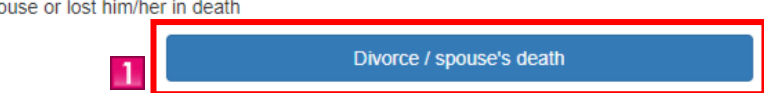

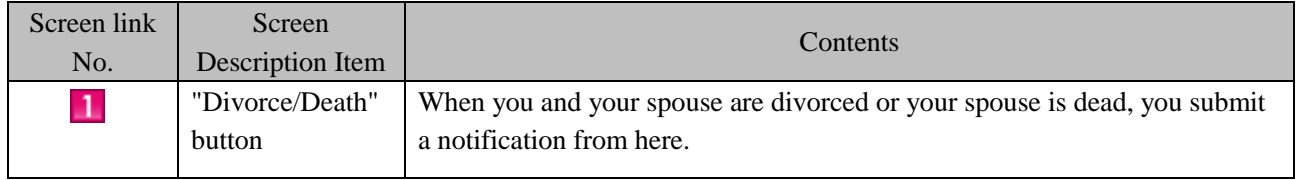

#### <span id="page-26-0"></span>2.2.4 Descriptions on Notification Items of Notification Entry Screen

Notification on the notification entry screen has different entry items depending on the following conditions.

- Notification Contents (Differs from the latest status of residence. \*)
- Notification reason
- \* Refer to [2.2.3 Description of Mid-to-Long-Term Residents Menu] for the display pattern by different status of residence.
- Notification about the institution  $(\mathbb{O})$  and when the notification reason is "Name Change"

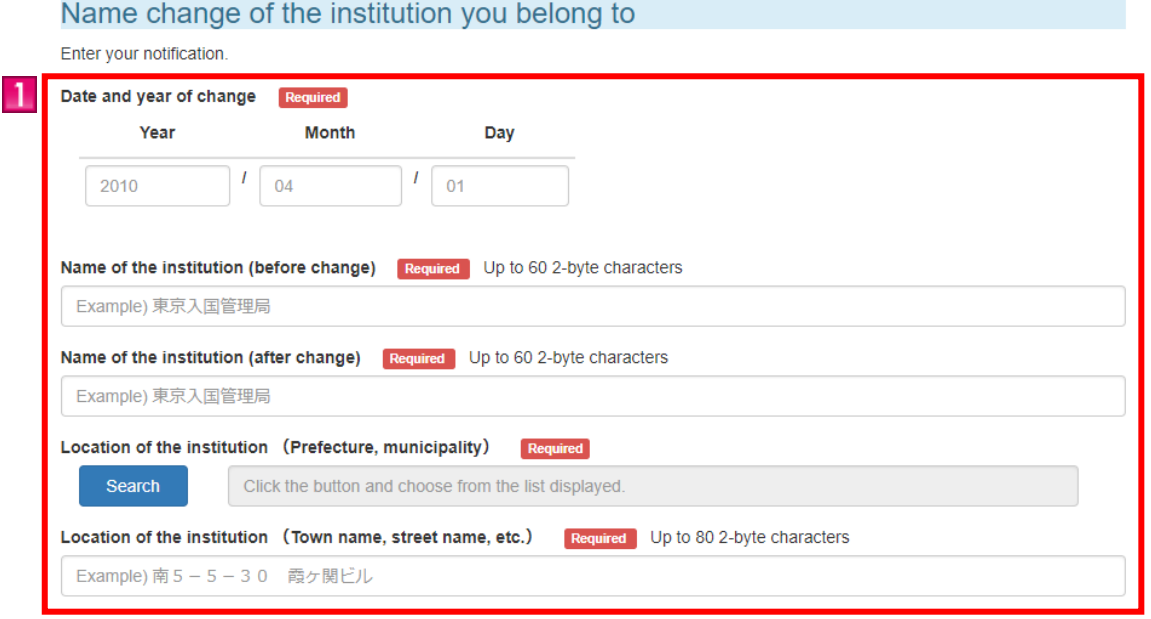

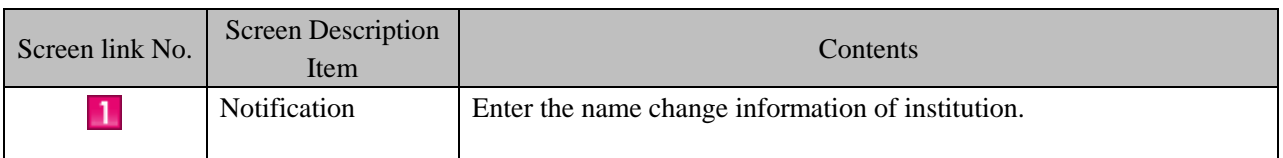

• Notification is about institution  $(\mathbb{O})$  and when the notification reason is "Location Change"

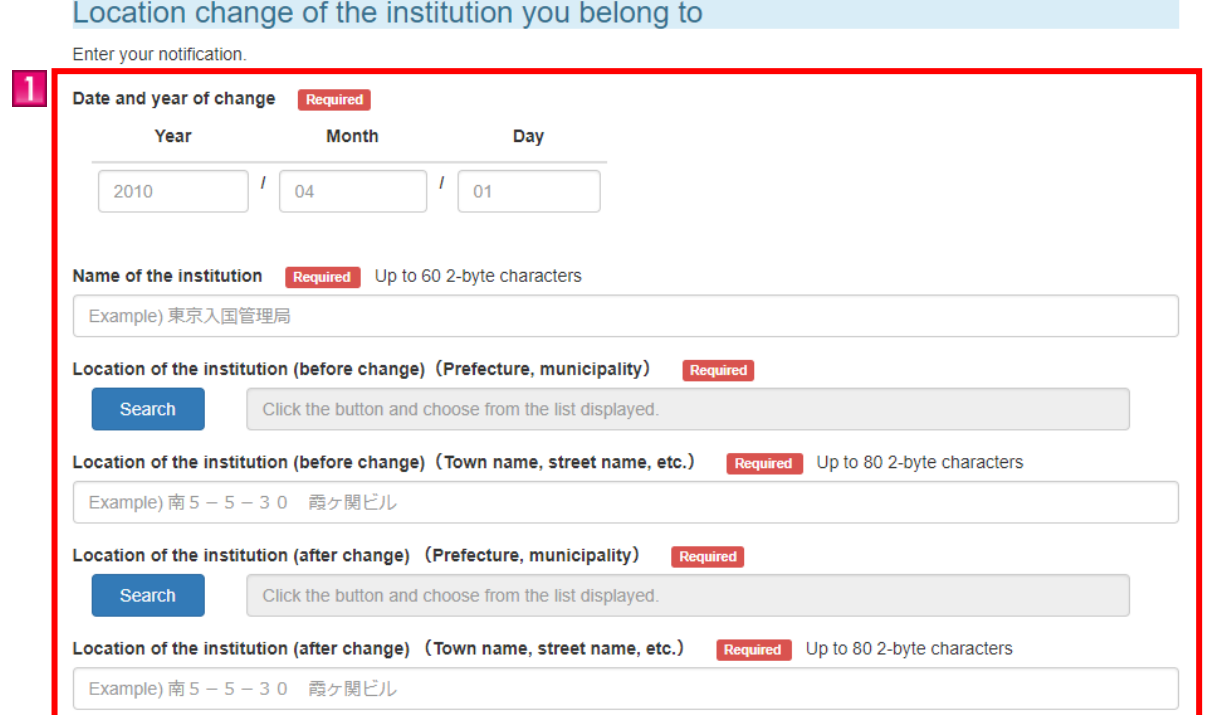

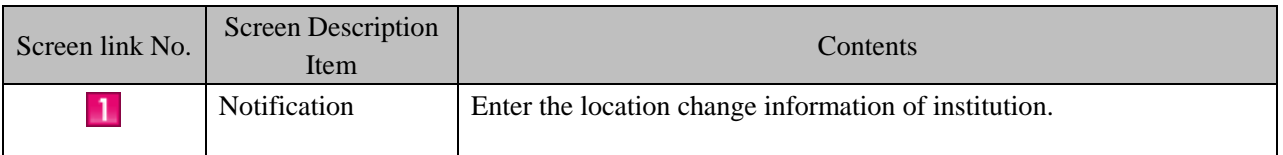

• Notification is about institution  $(\mathbb{O})$  and when the notification reason is "Abolished"

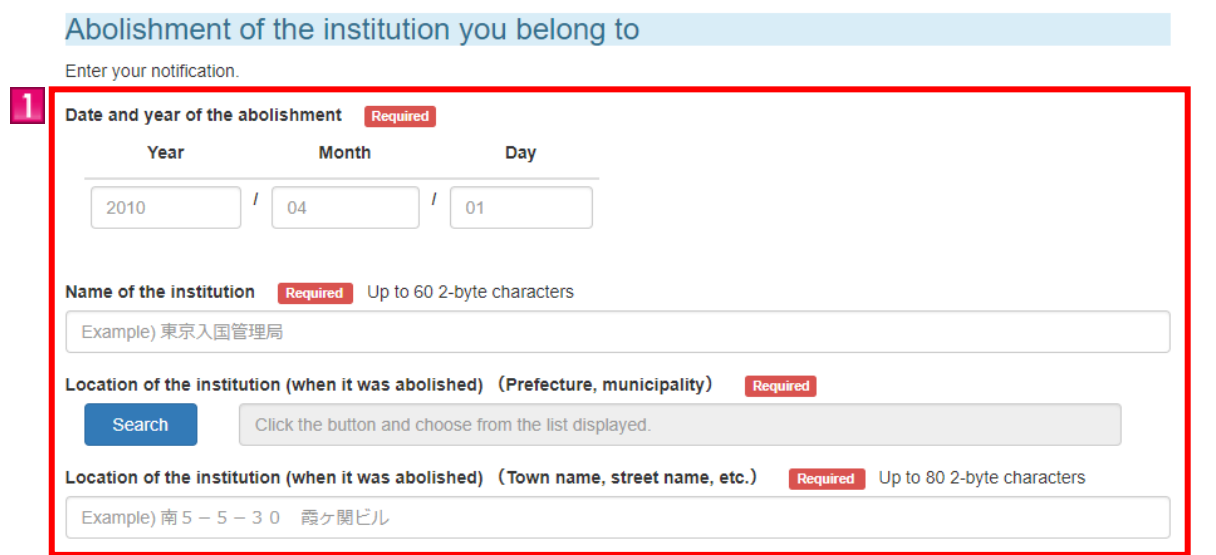

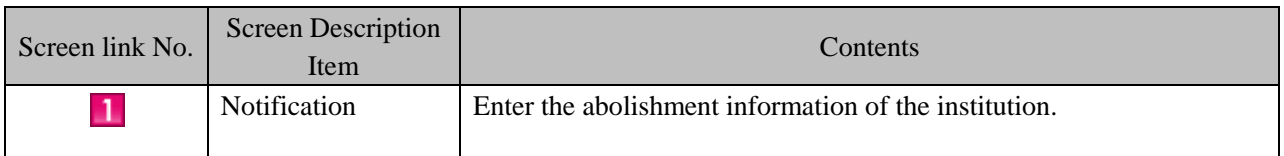

• Notification is about institution  $(\mathbb{O})$  and when the notification reason is "Left"

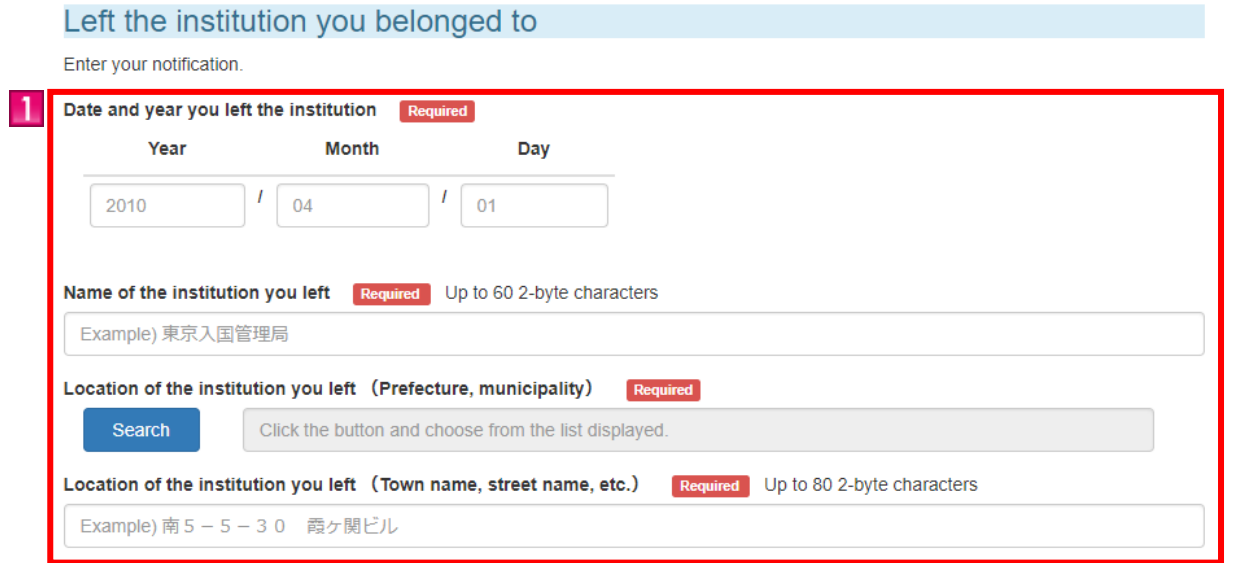

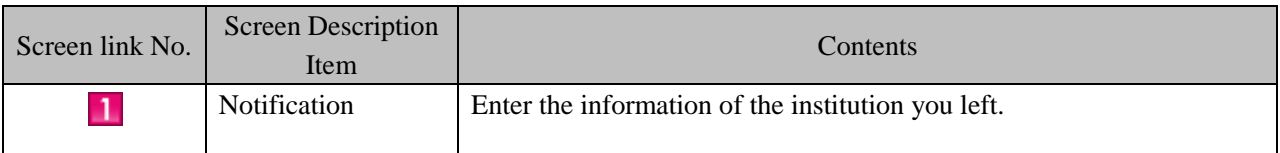

 $\bullet$  Notification is about institution  $(\mathbb{O})$  and when the notification reason is "Moved" and status of residence is not "Student".

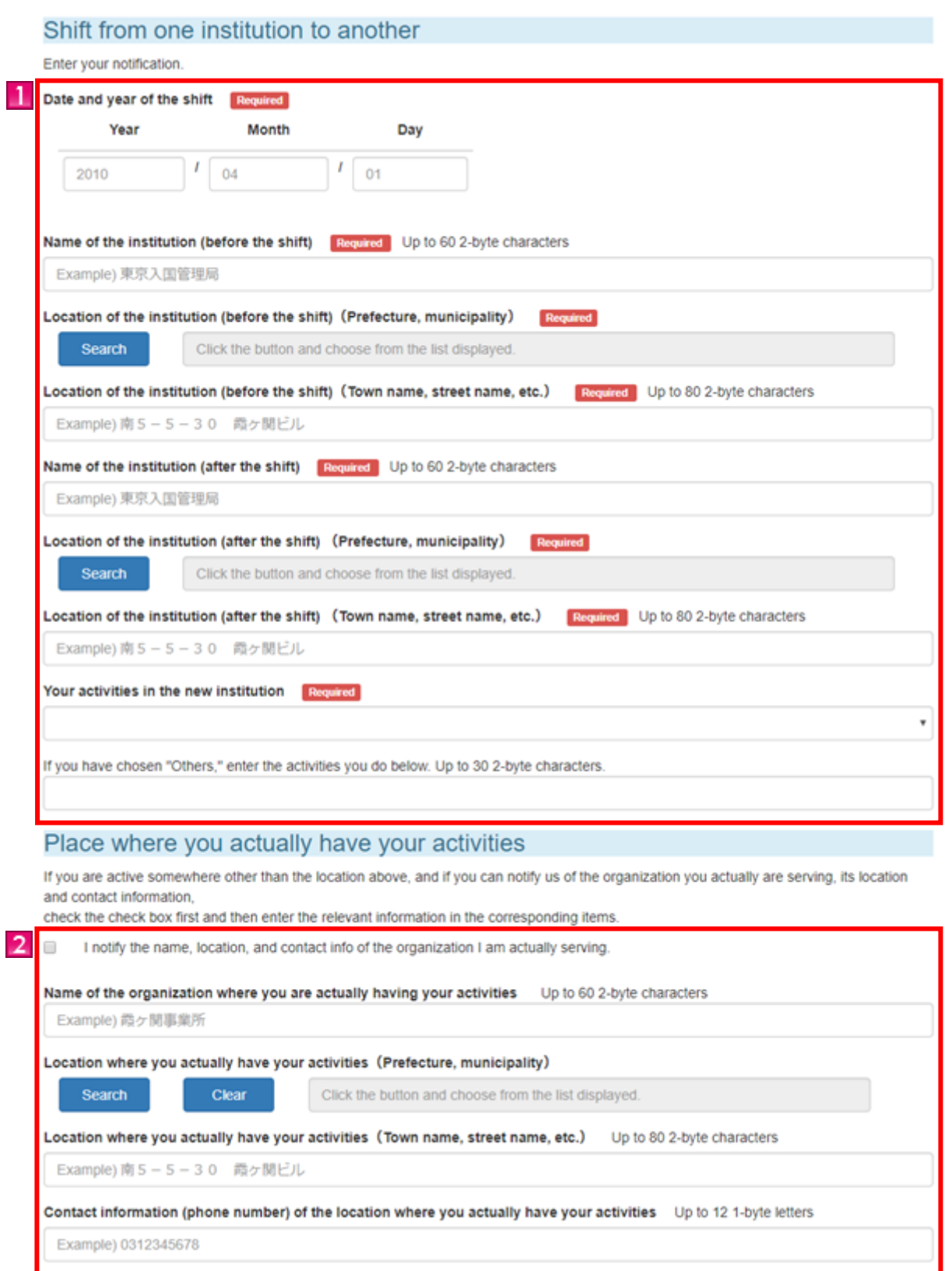

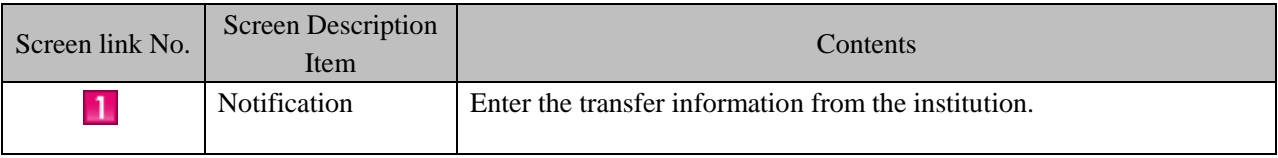

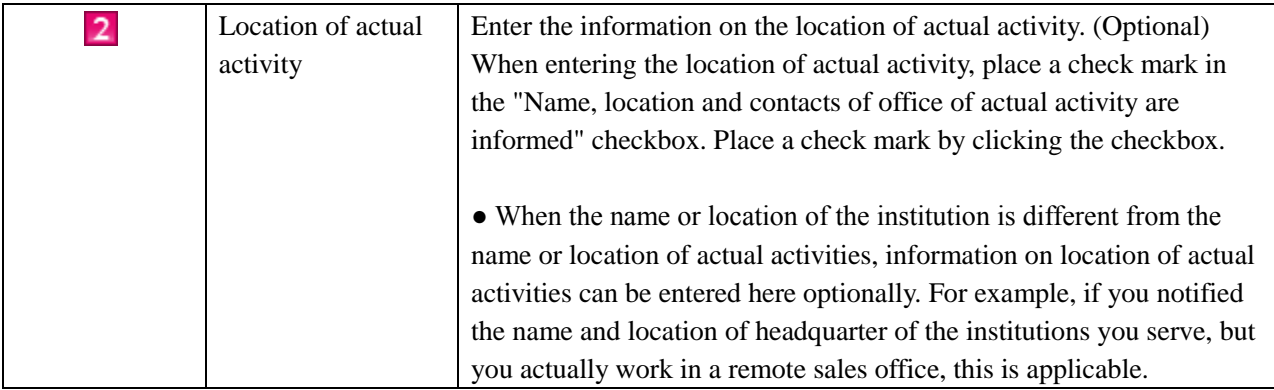

 $\bullet$  Notification is about institution  $(\mathbb{O})$  and when the notification reason is "Moved" and status of residence is "Foreign Student".

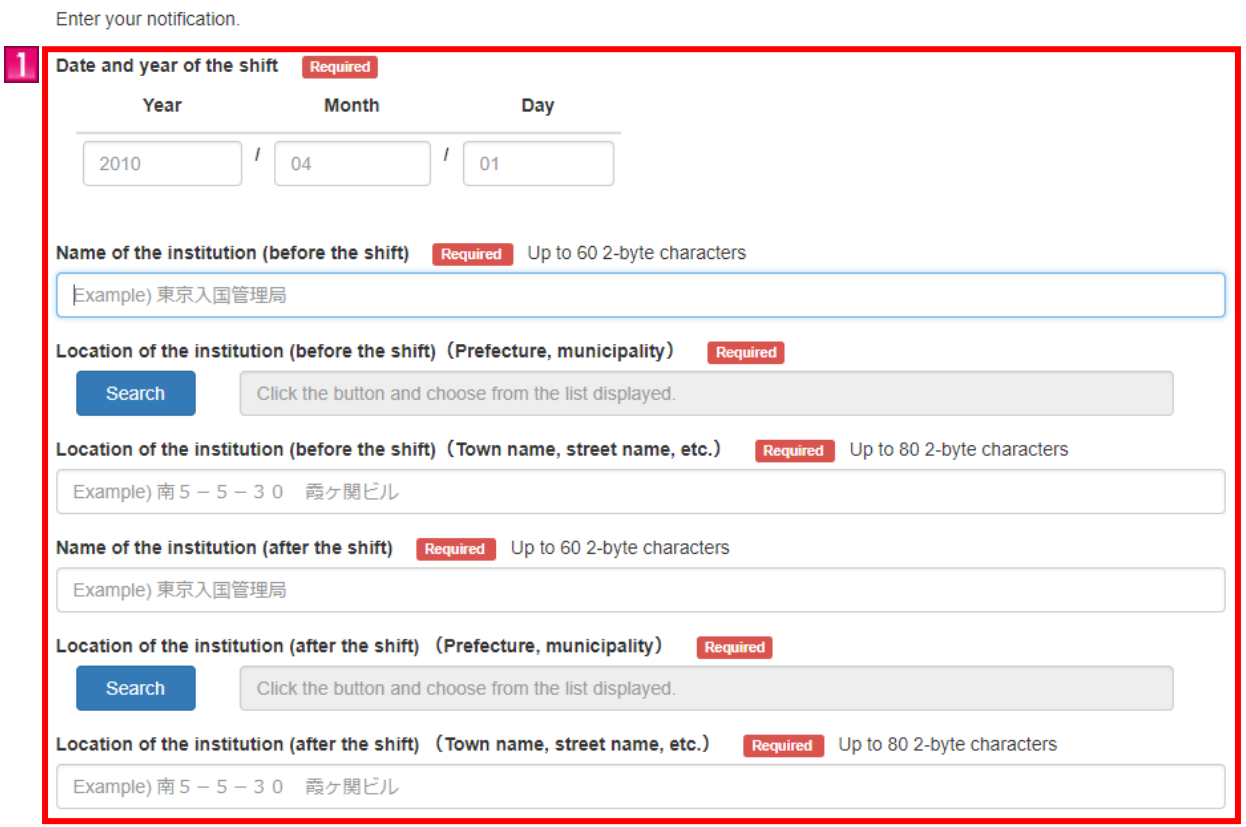

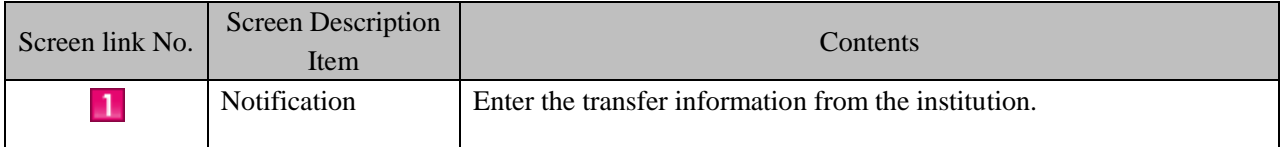

Shift from one institution to another

• Notification is about institution you have a contract with  $(2)$  and when the notification reason is "Name" Change"

Name change of the institution you have a contract with

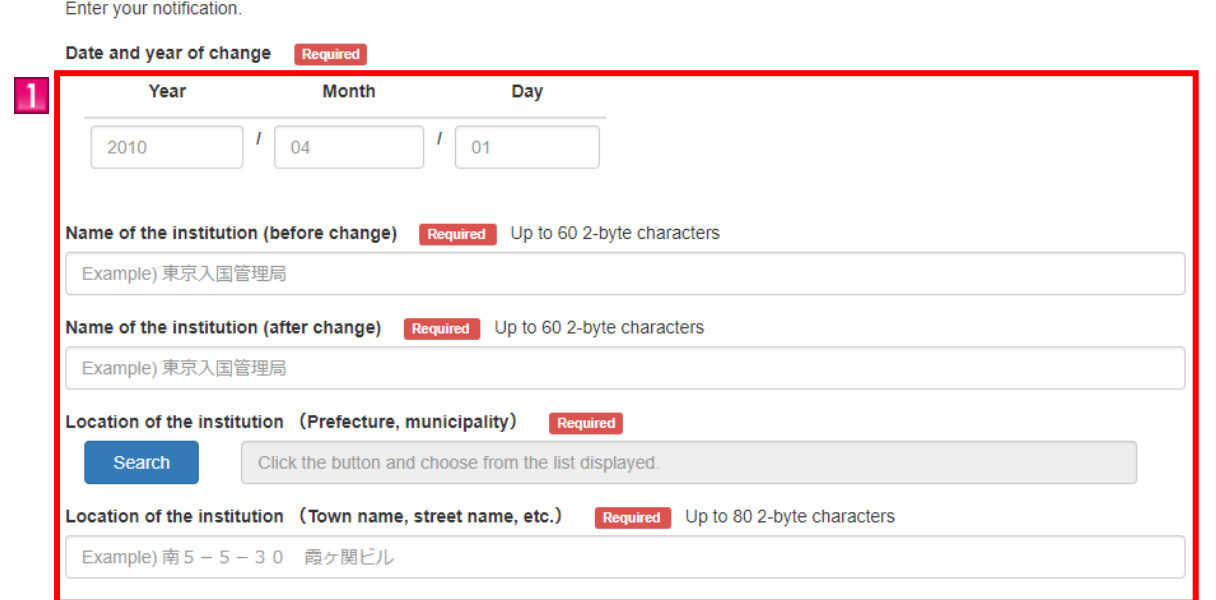

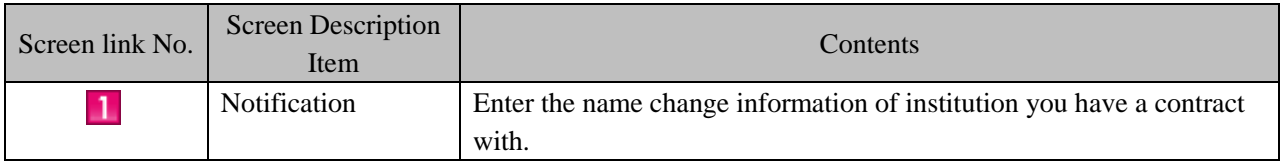

• Notification is about institution  $(\circled{2})$  and when the notification reason is "Location Change"

Location change of the institution you have a contract with

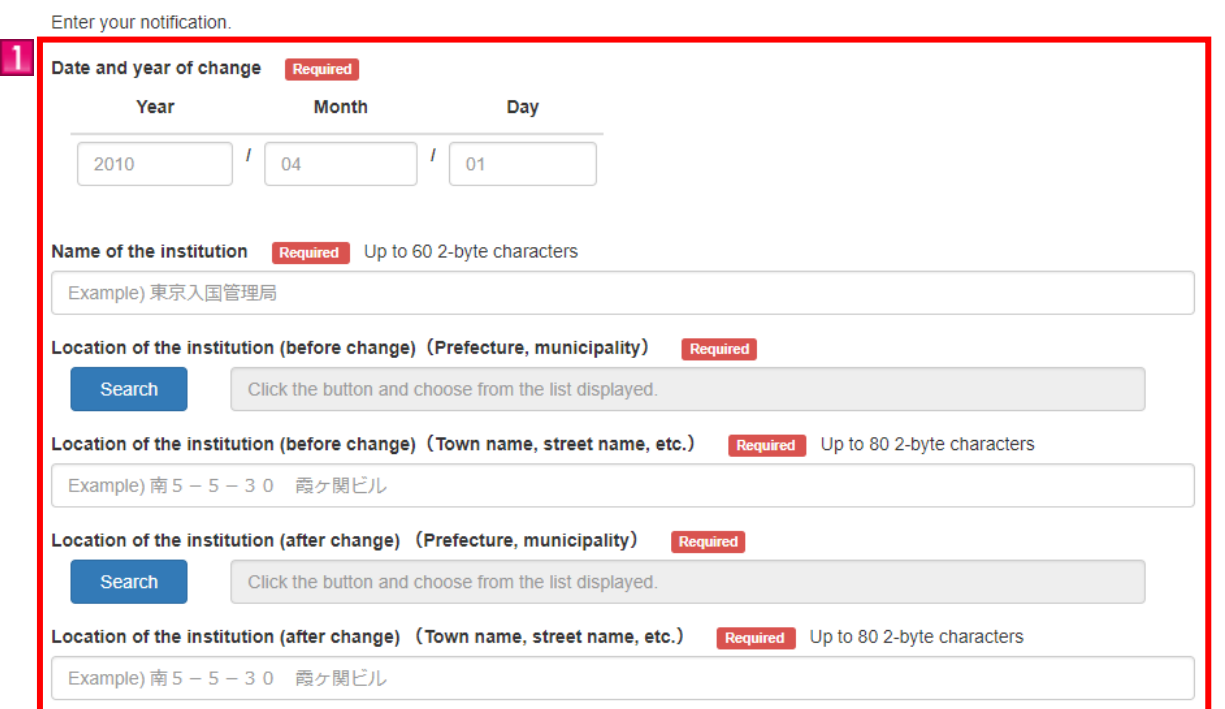

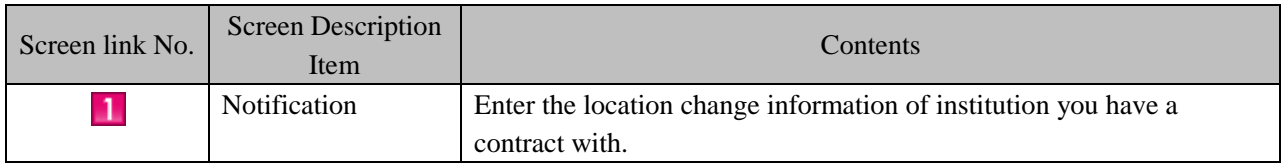

• Notification is about institution you have a contract with  $(2)$  and when the notification reason is "Abolished"

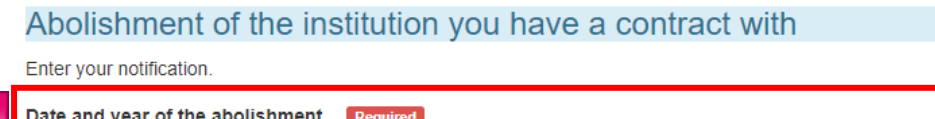

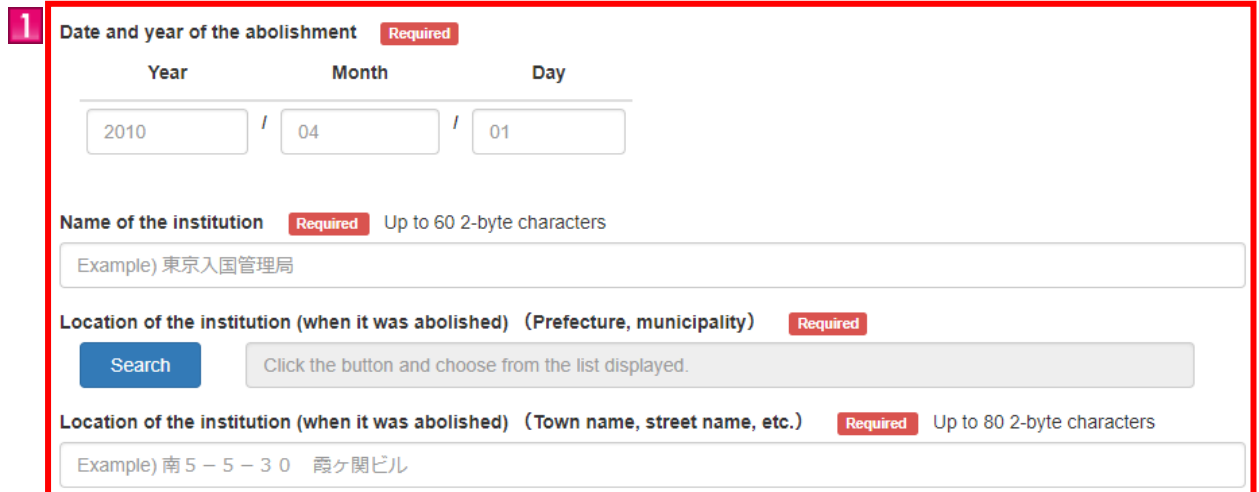

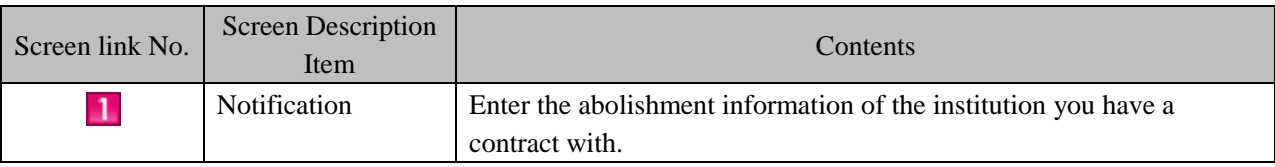

• Notification is about institution you have a contract with  $(2)$  and when the notification reason is "Completion of your Contract"

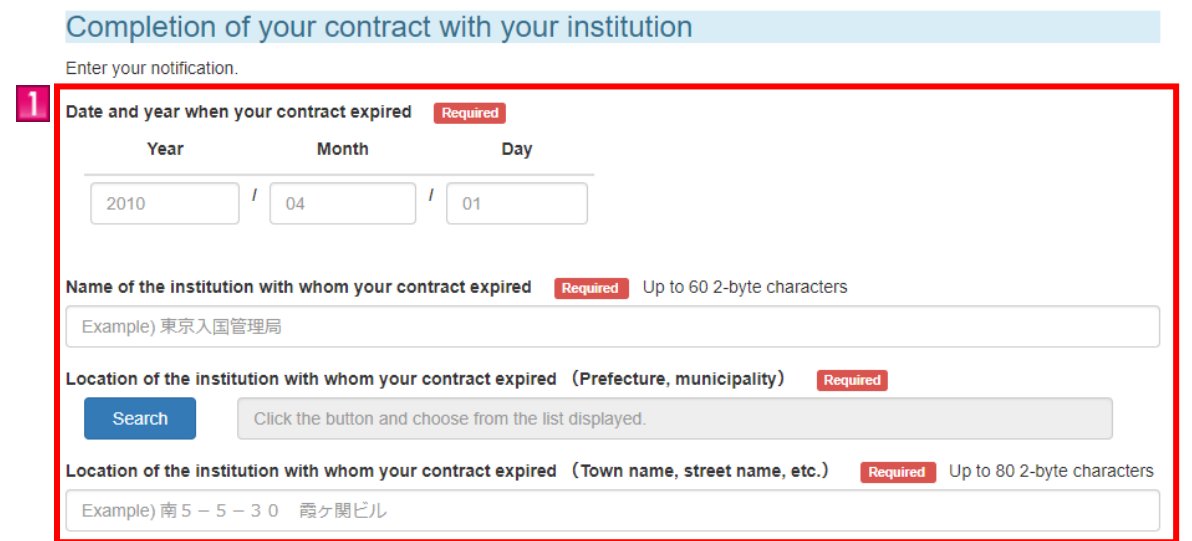

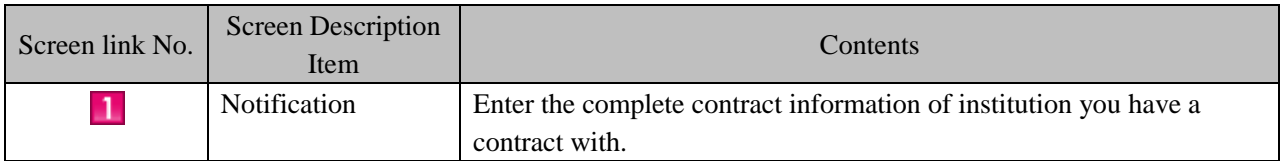

 $\bullet$  Notification is about institution you have a contract with  $(\circledcirc)$  and when the notification reason is "Signing of New Contract"

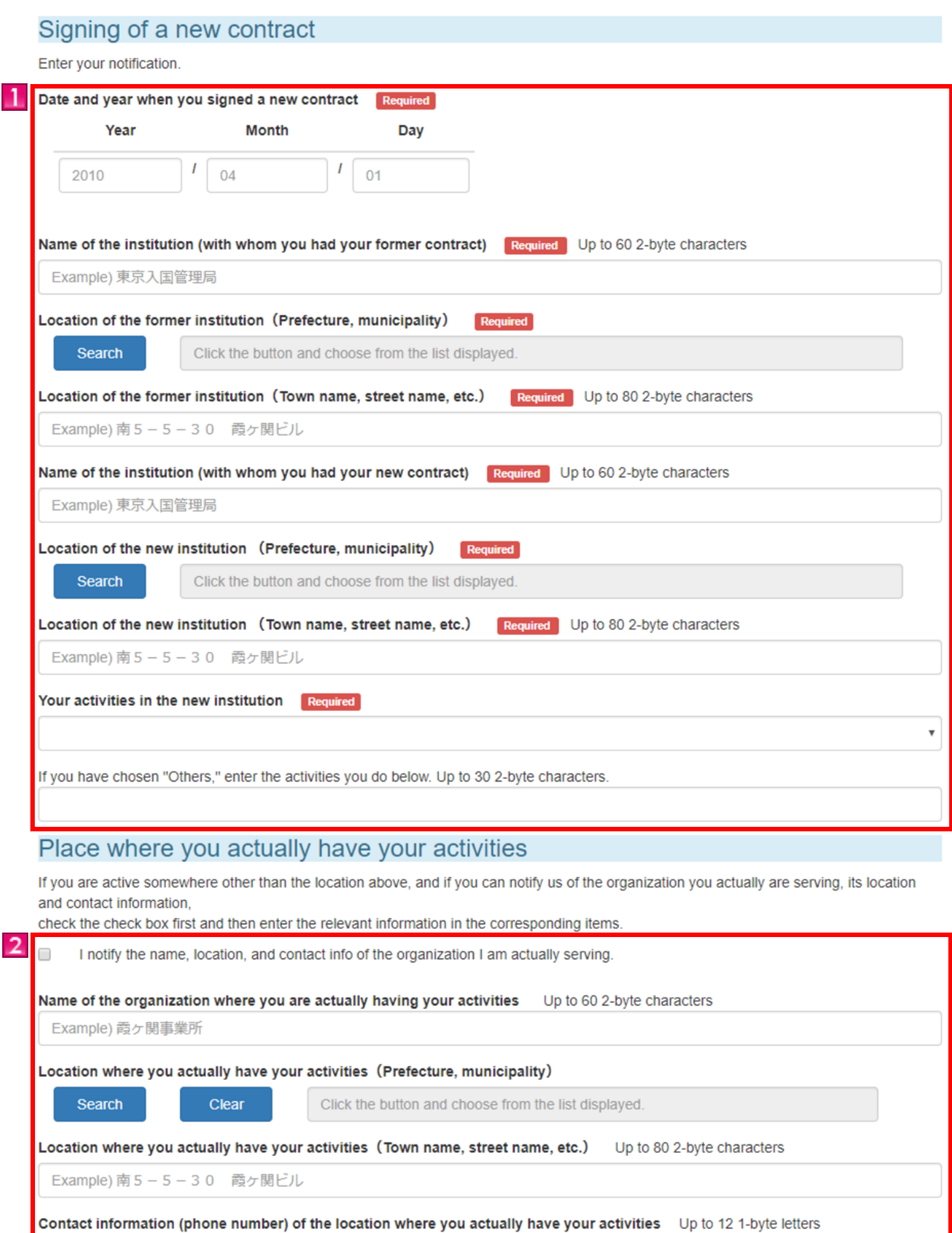

Example) 0312345678

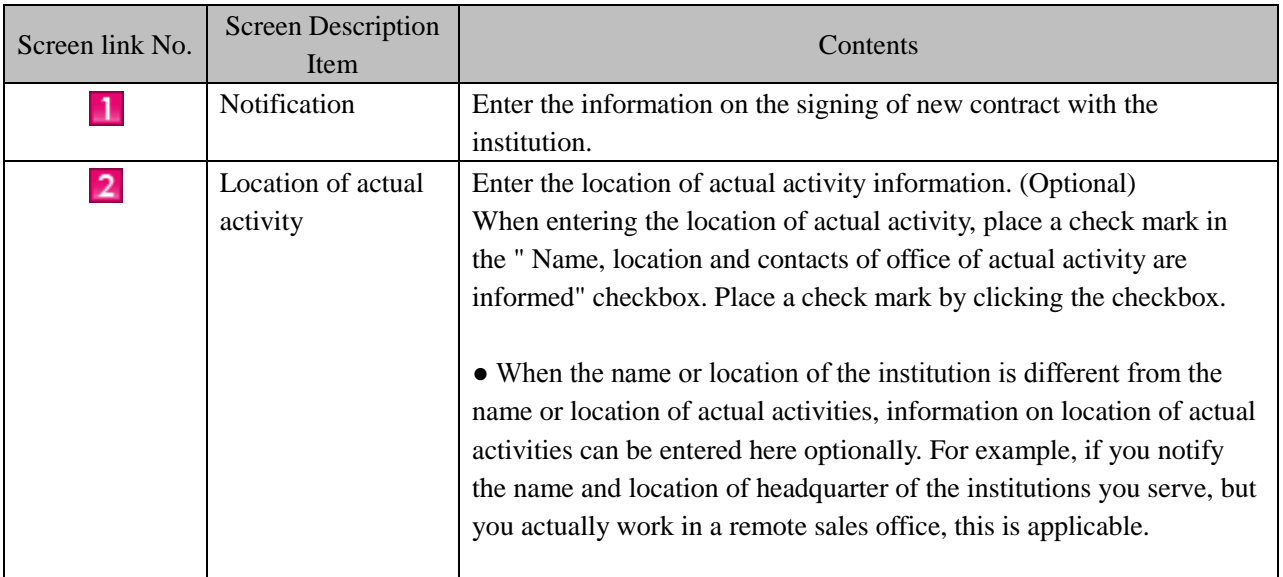

• When the notification is about spouse (3) and notification reason is "Divorce" or "Death".

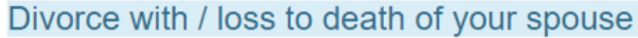

Enter your notification.

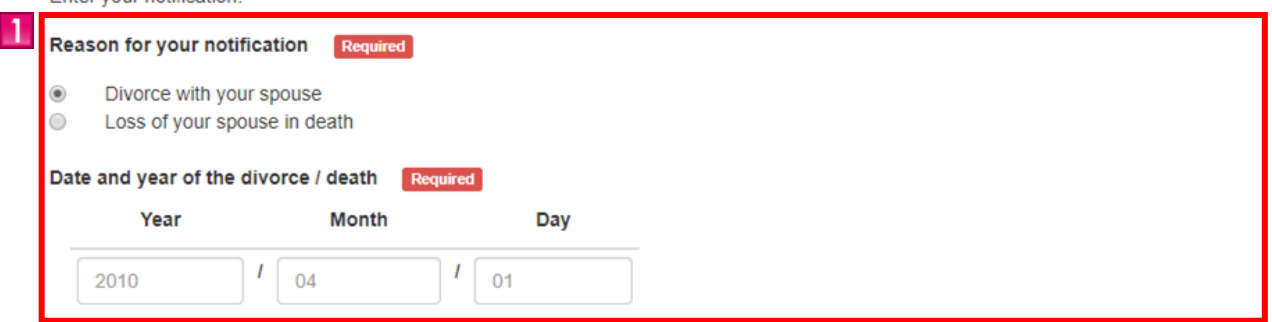

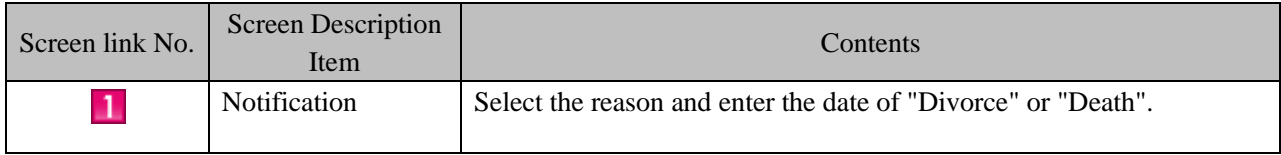

<span id="page-37-0"></span>These are procedures taken when you forget your Authorization ID or Password. Re-issuing notice is sent to the registered e-mail address when the Authorization ID is forgotten. When forgetting your password, you must set a new password.

The most common cause of incorrect Authentication ID or Password is due to the usage of uppercase or lowercase letters. Please confirm it before re-issuing.

When a confirmation or change is necessary, please follow the procedures below.

#### <span id="page-37-1"></span>2.3.1 Re-Issuing of Authorization ID and Password

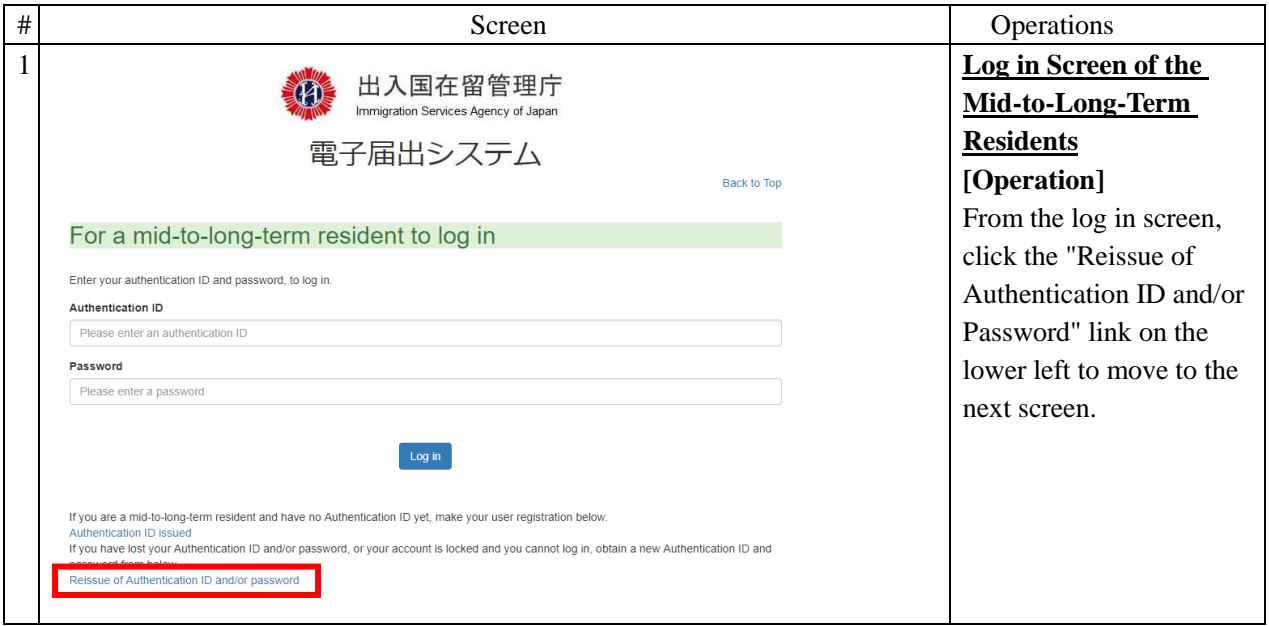

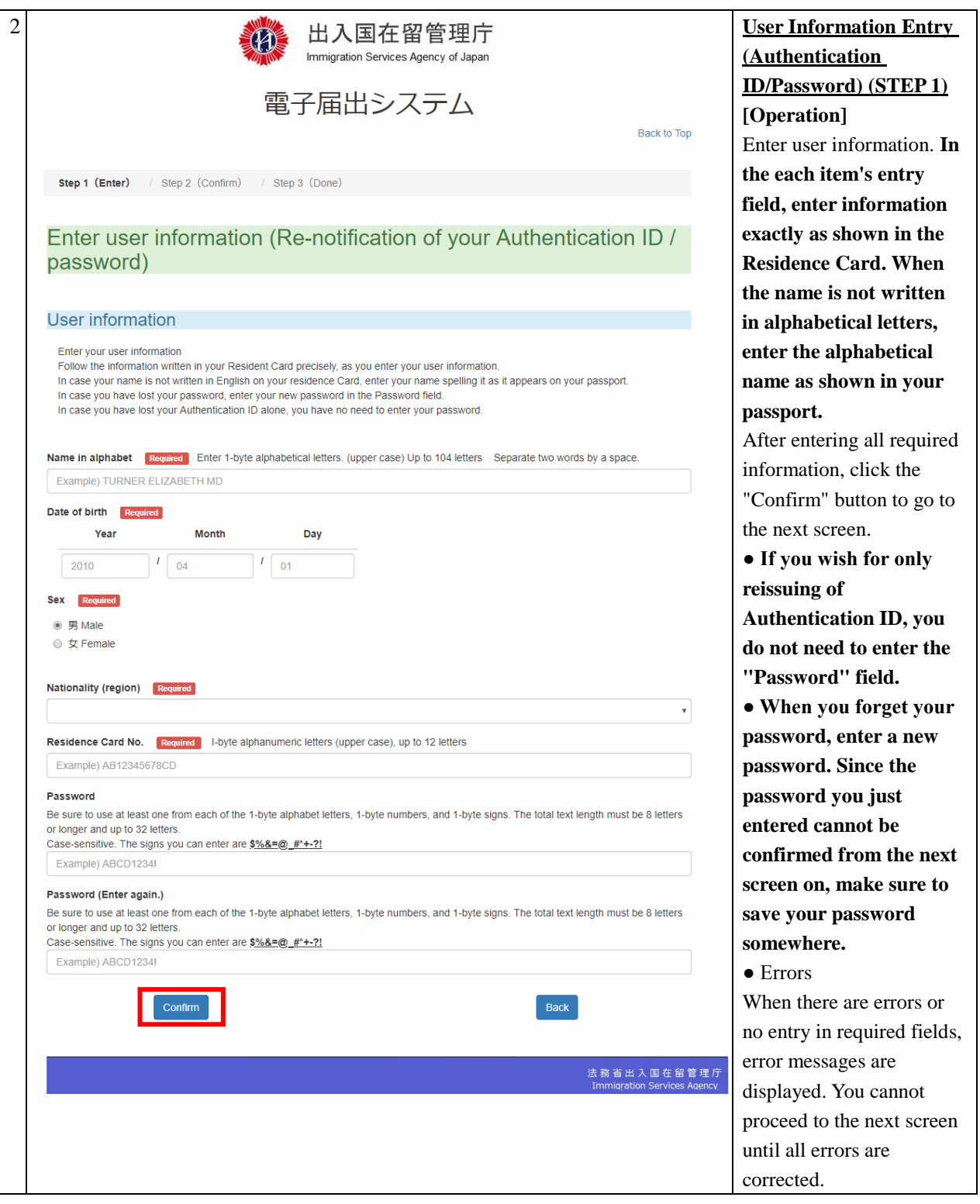

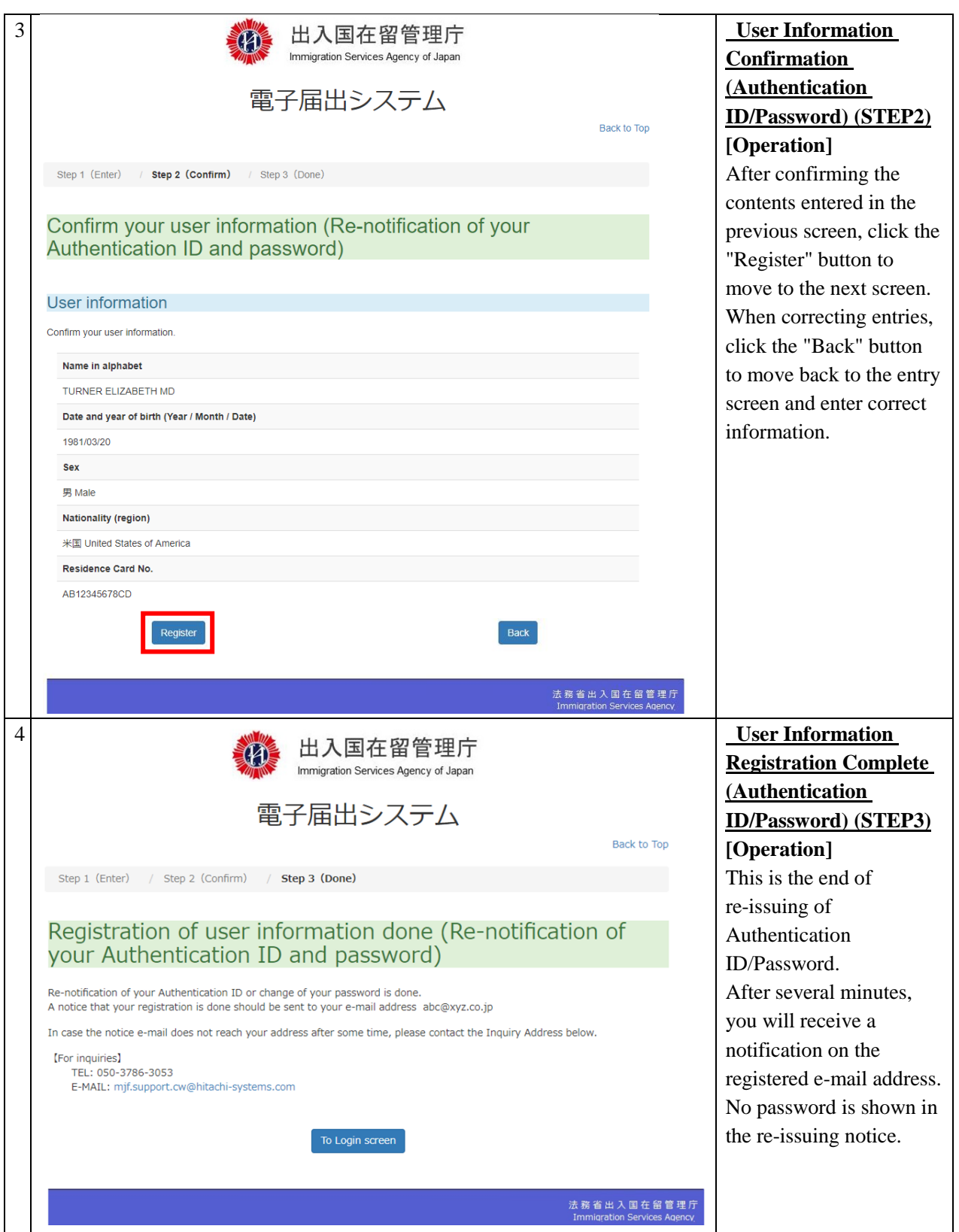

<span id="page-40-0"></span>2.3.2 Description of Re-Issuing Entry Screen of Authorization ID and Password

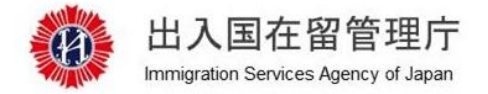

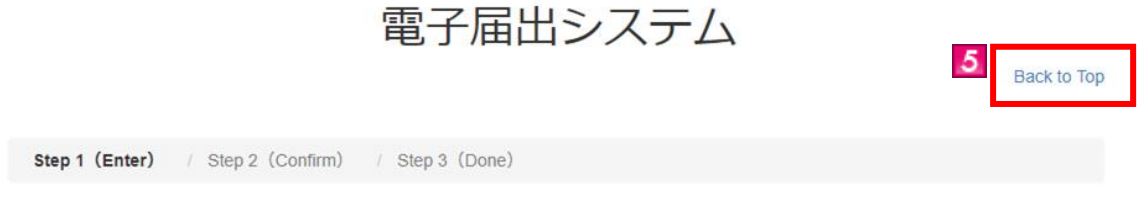

#### Enter user information (Re-notification of your Authentication ID / password)

MOE00007:Enter the item with  $\bullet$ 

#### **User information**

Enter your user information

Follow the information written in your Resident Card precisely, as you enter your user information.

In case your name is not written in English on your residence Card, enter your name spelling it as it appears on your passport.

In case you have lost your password, enter your new password in the Password field.

In case you have lost your Authentication ID alone, you have no need to enter your password.

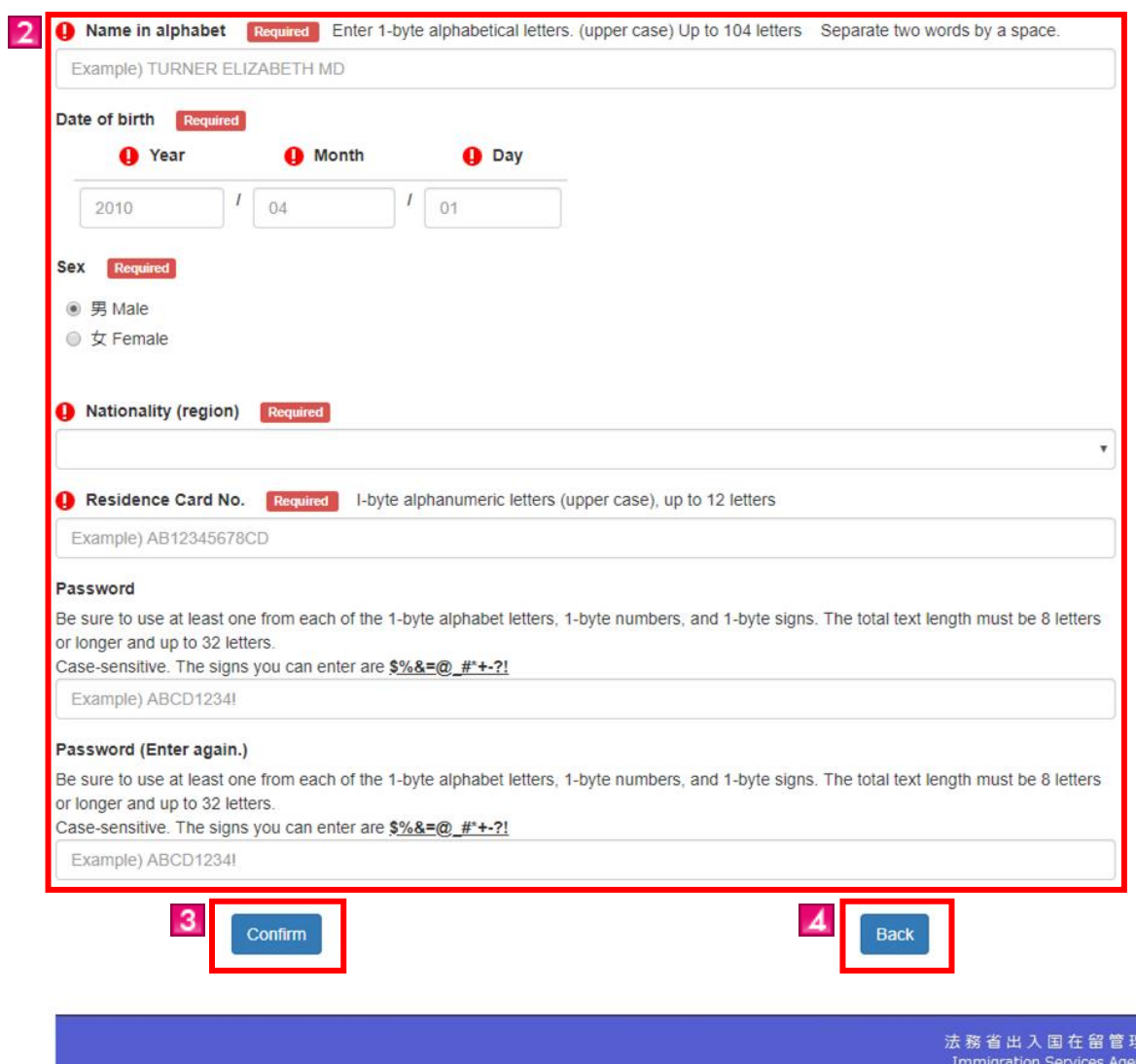

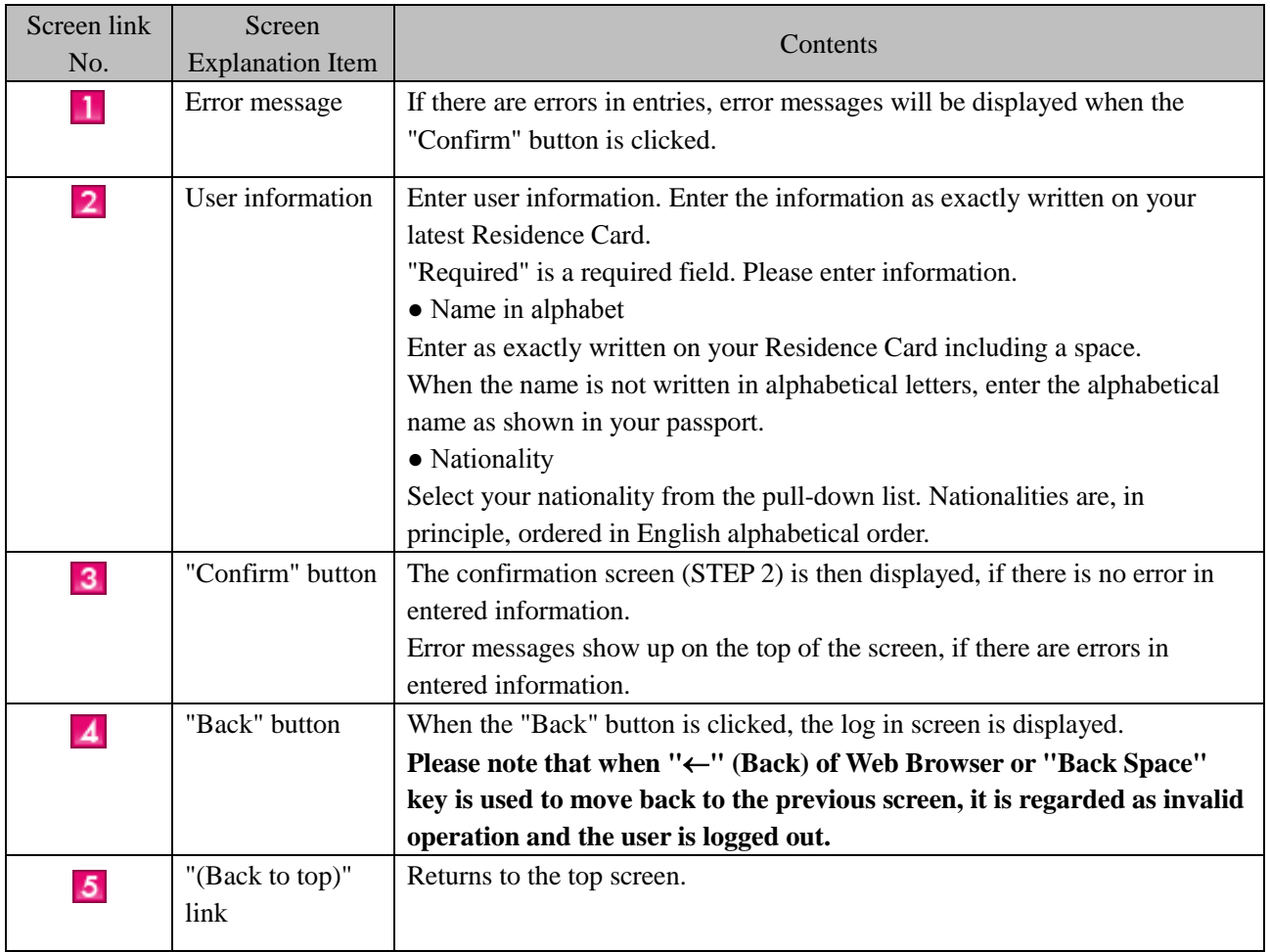

<span id="page-42-0"></span>The procedures to change e-mail address set in the user information registration are described. Registered e-mail address is used to send notifications from the Immigration Services Agency. For how to register user information, refer to [2.1 User Information Registration] in this manual.

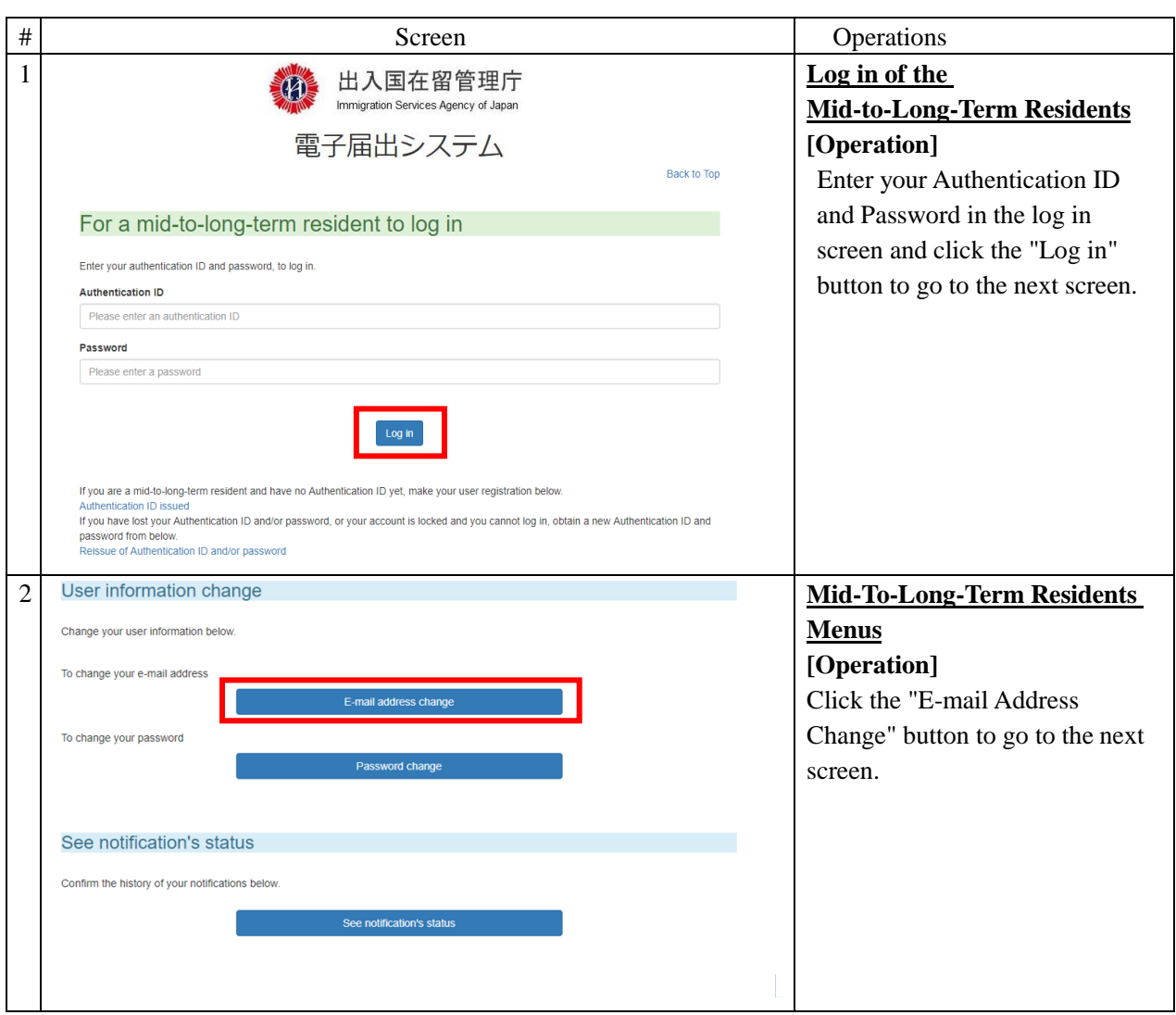

#### <span id="page-42-1"></span>2.4.1 E-mail Address Change

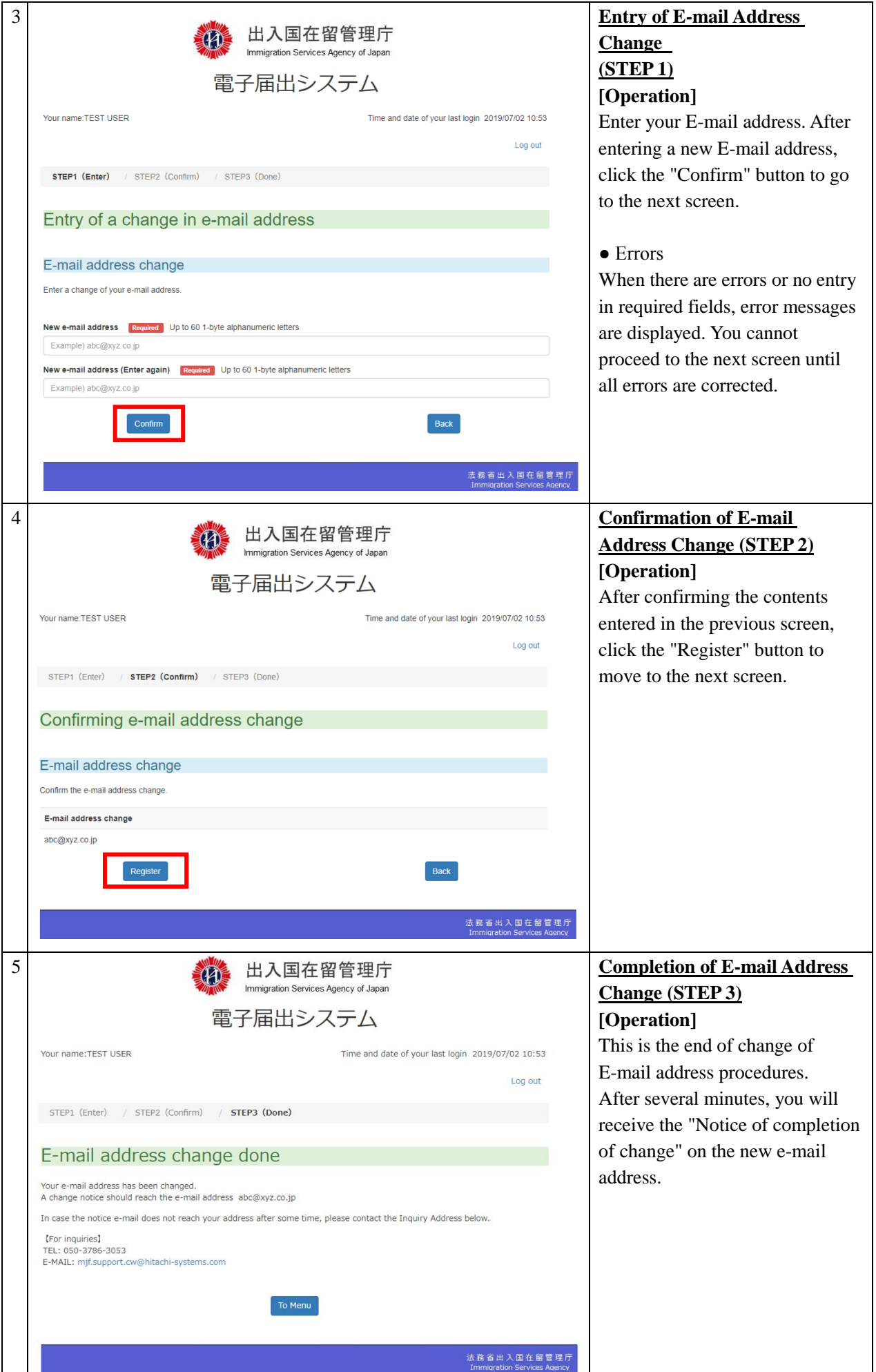

<span id="page-44-0"></span>2.4.2 Description of Entry of E-mail Address Change Screen

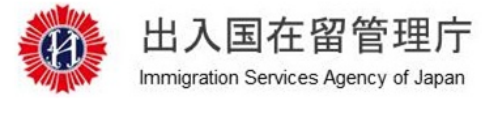

## 電子届出システム

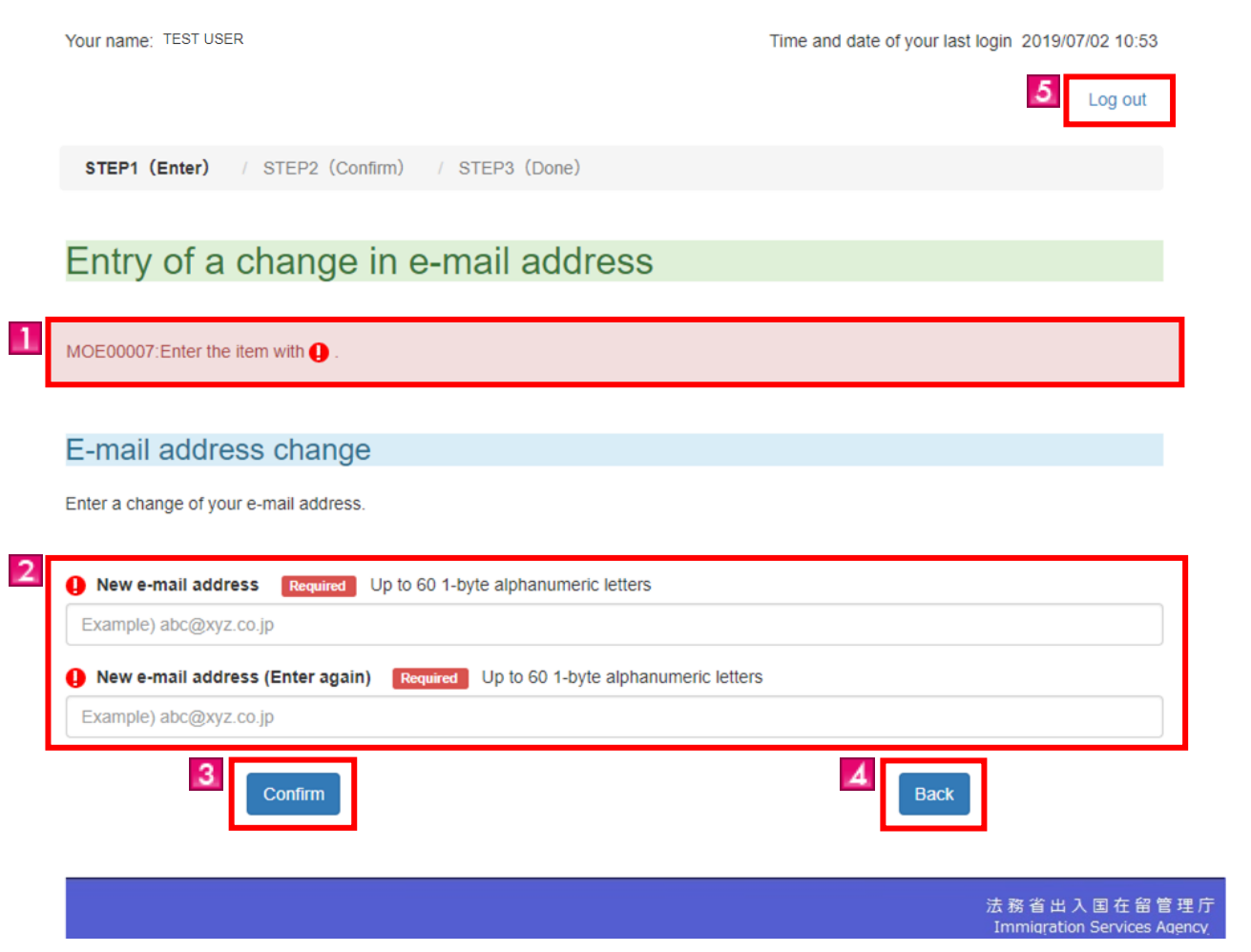

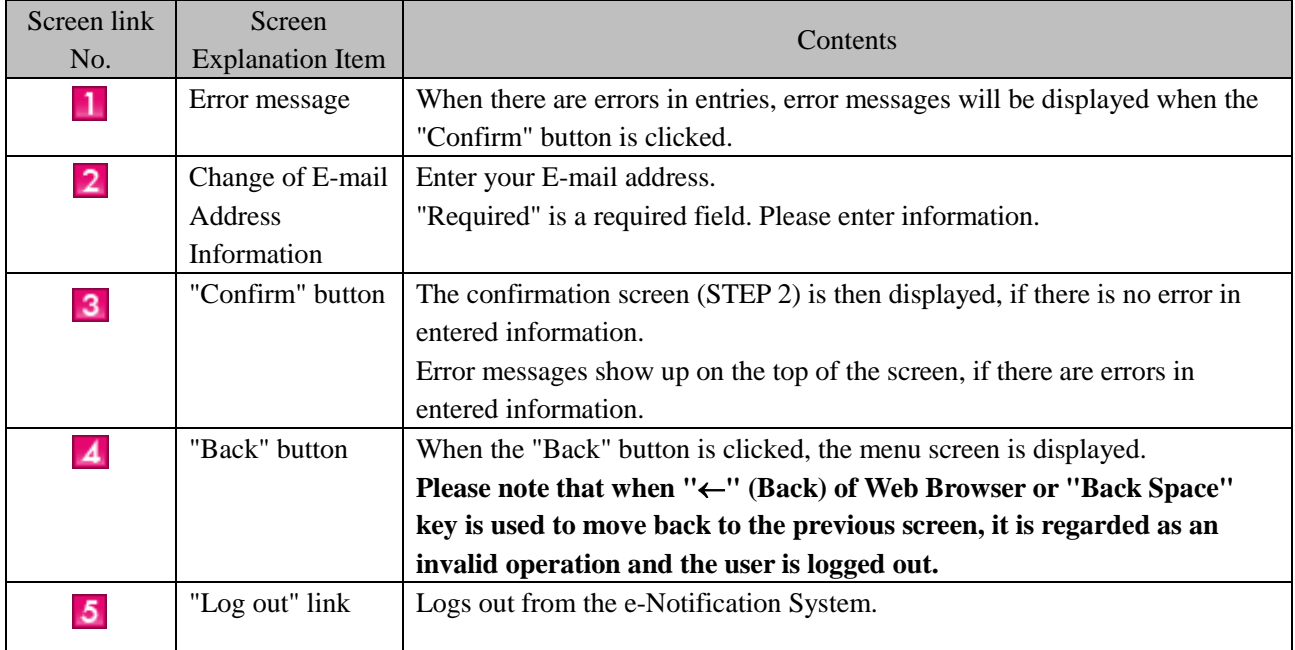

<span id="page-45-0"></span>The procedures to change password used during log in are described.

This can be only used by a registered user. For how to register user information, refer to [2.1 User Information Registration] in this manual.

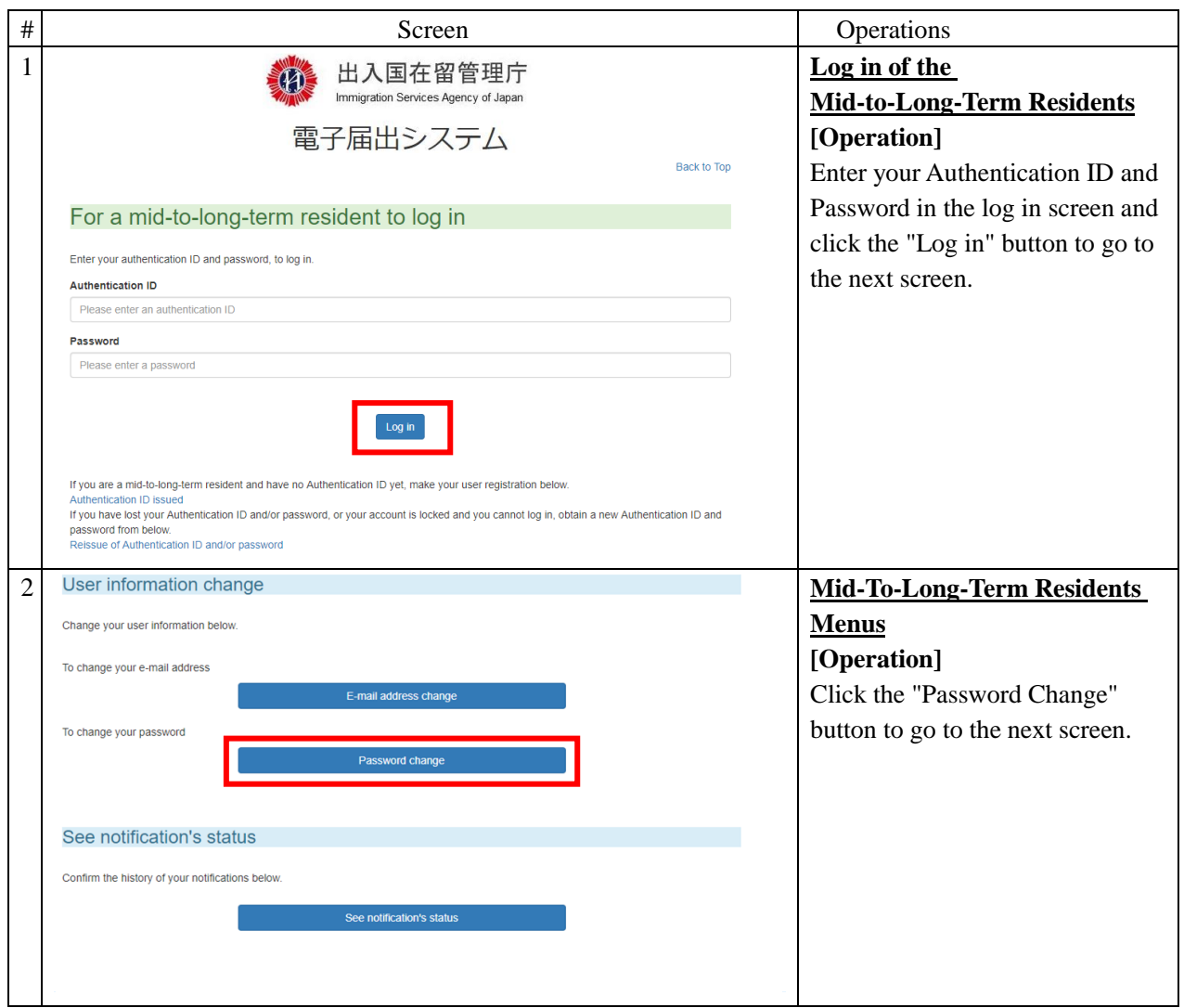

#### <span id="page-45-1"></span>2.5.1 Password Change

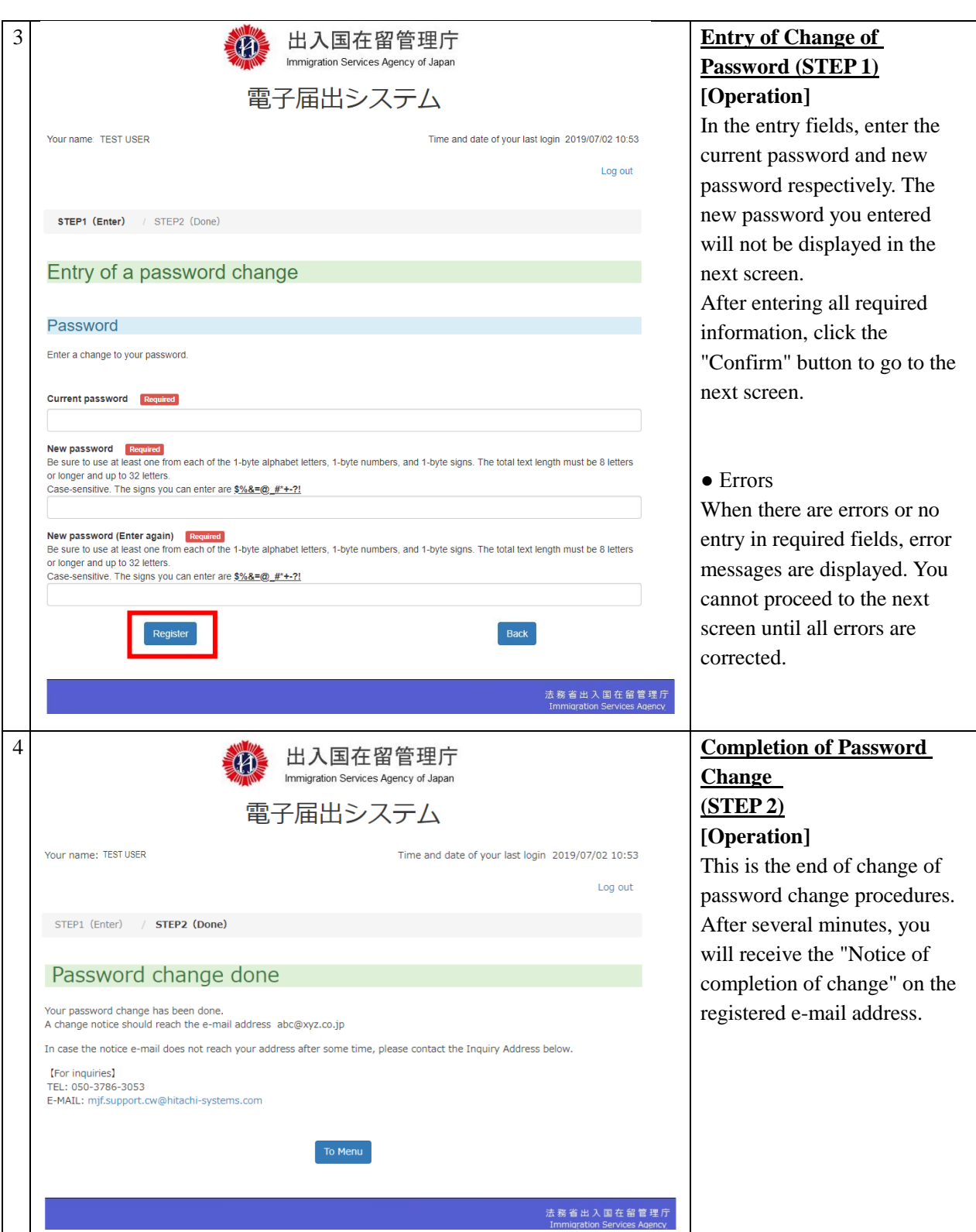

2.5.2 Description of Entry of Password Change Screen

<span id="page-47-0"></span>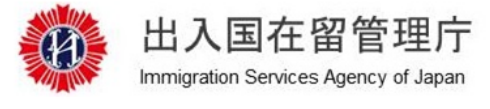

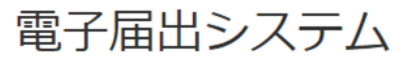

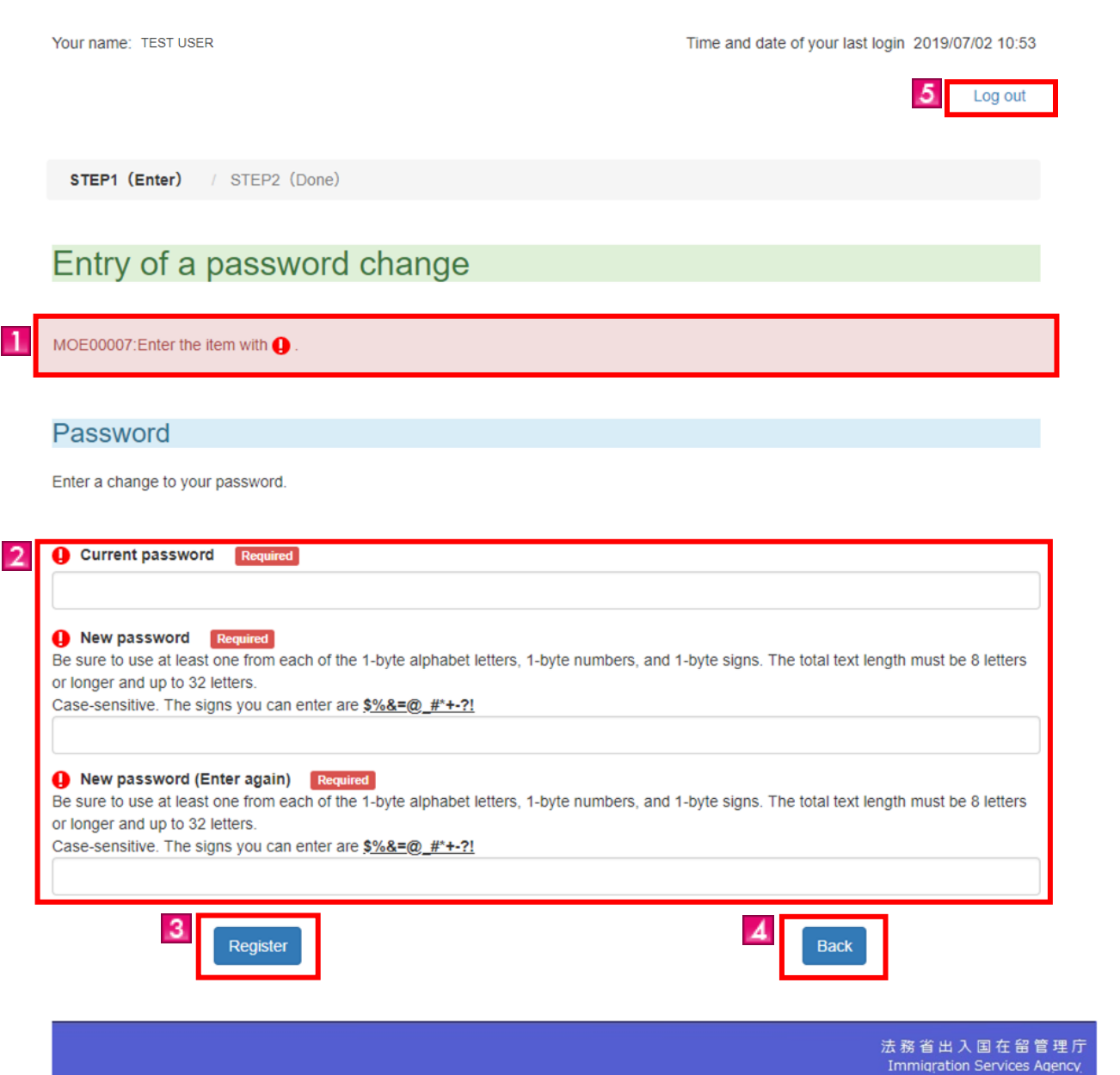

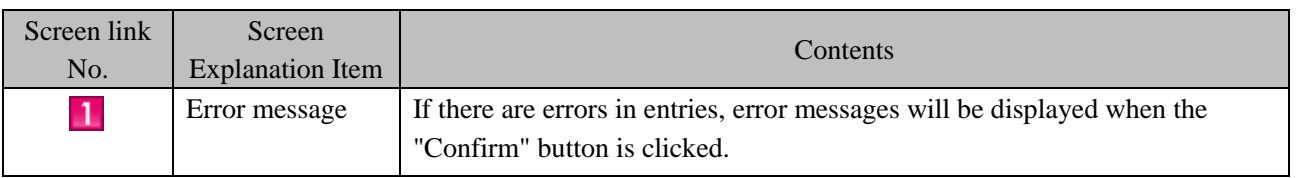

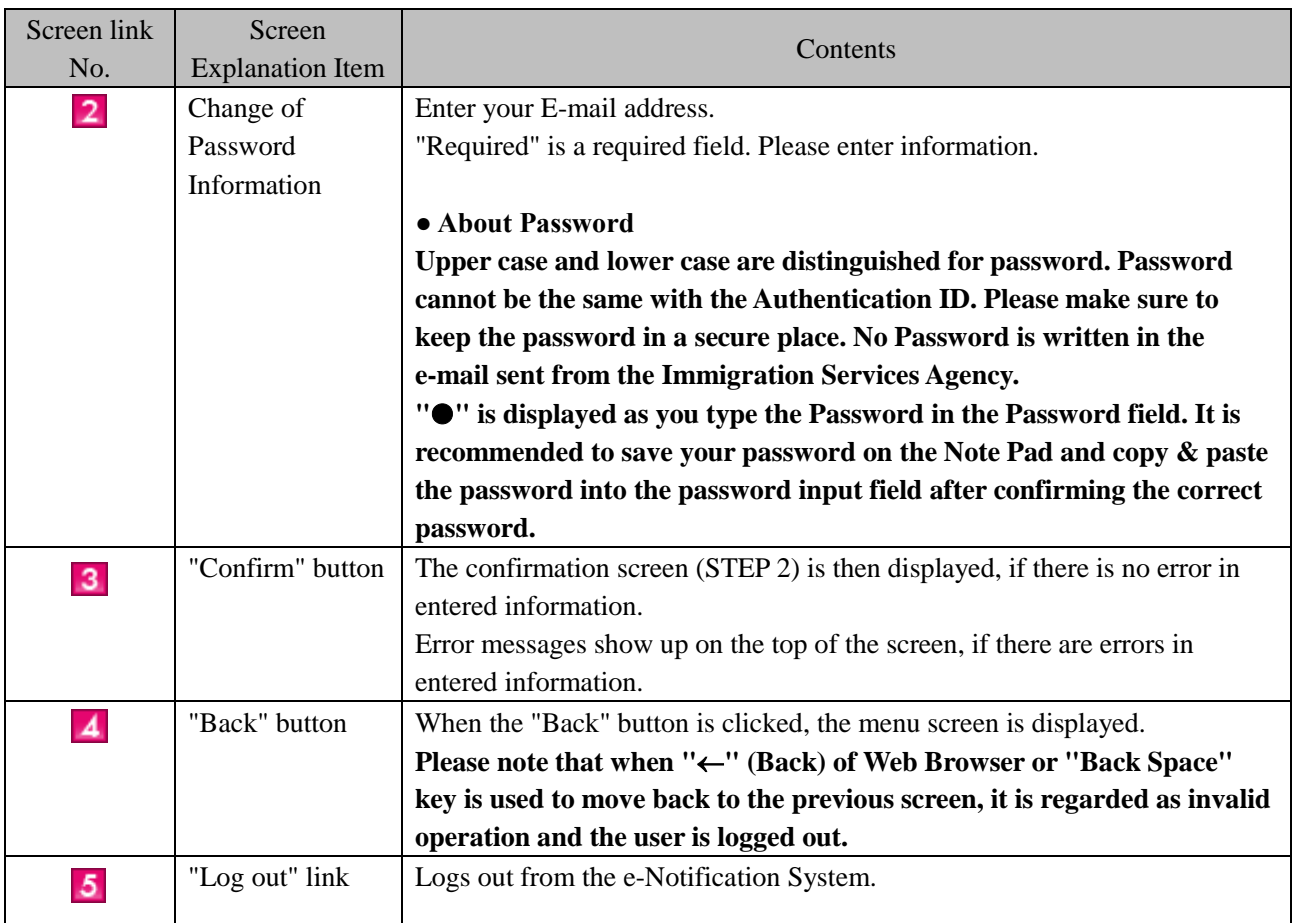

<span id="page-49-0"></span>You can check the notification status you submitted through the e-Notification System. You cannot check the contents of notification.

This function can be only used by a registered user. For how to register user information, refer to [2.1 User Information Registration] in this manual.

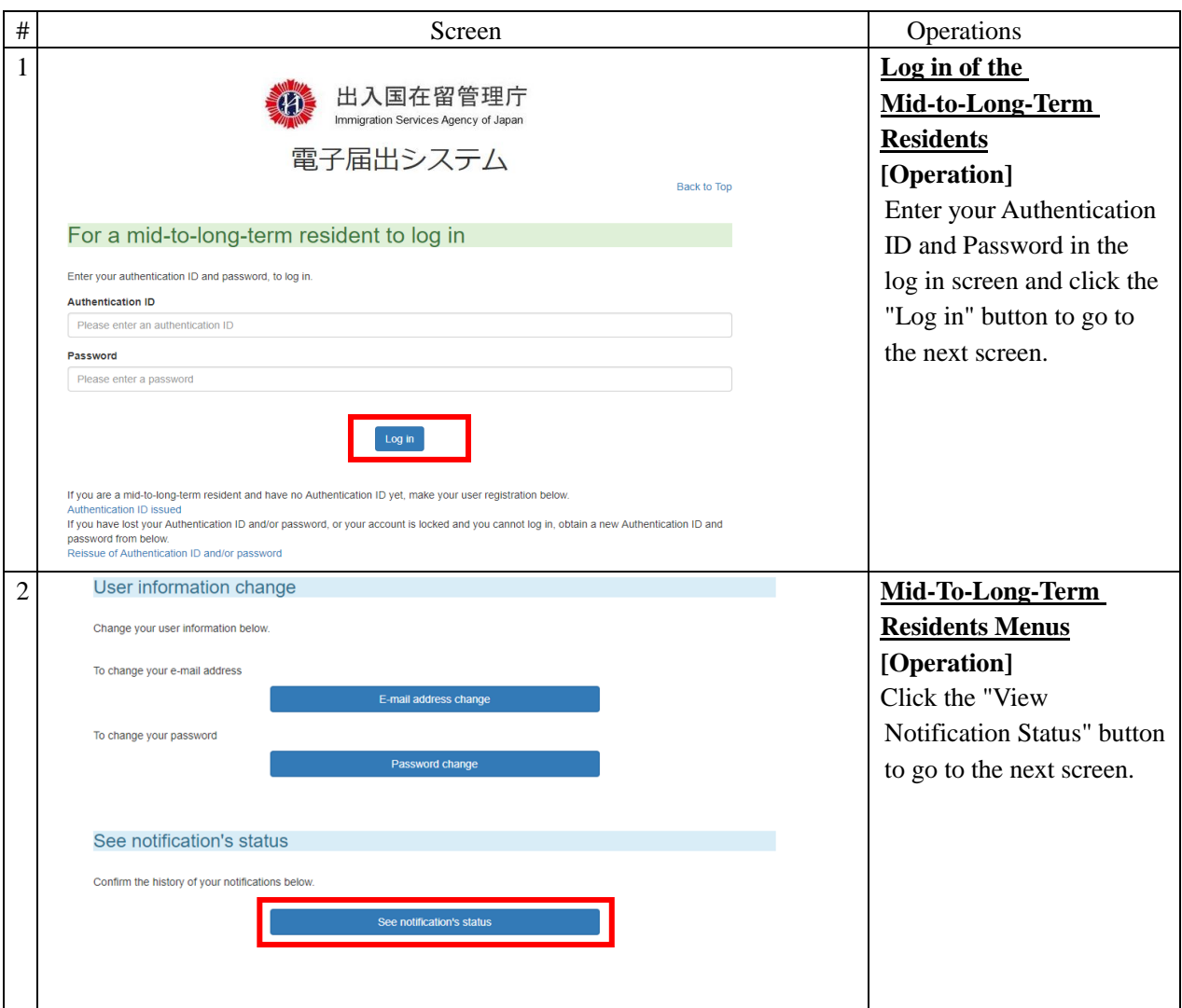

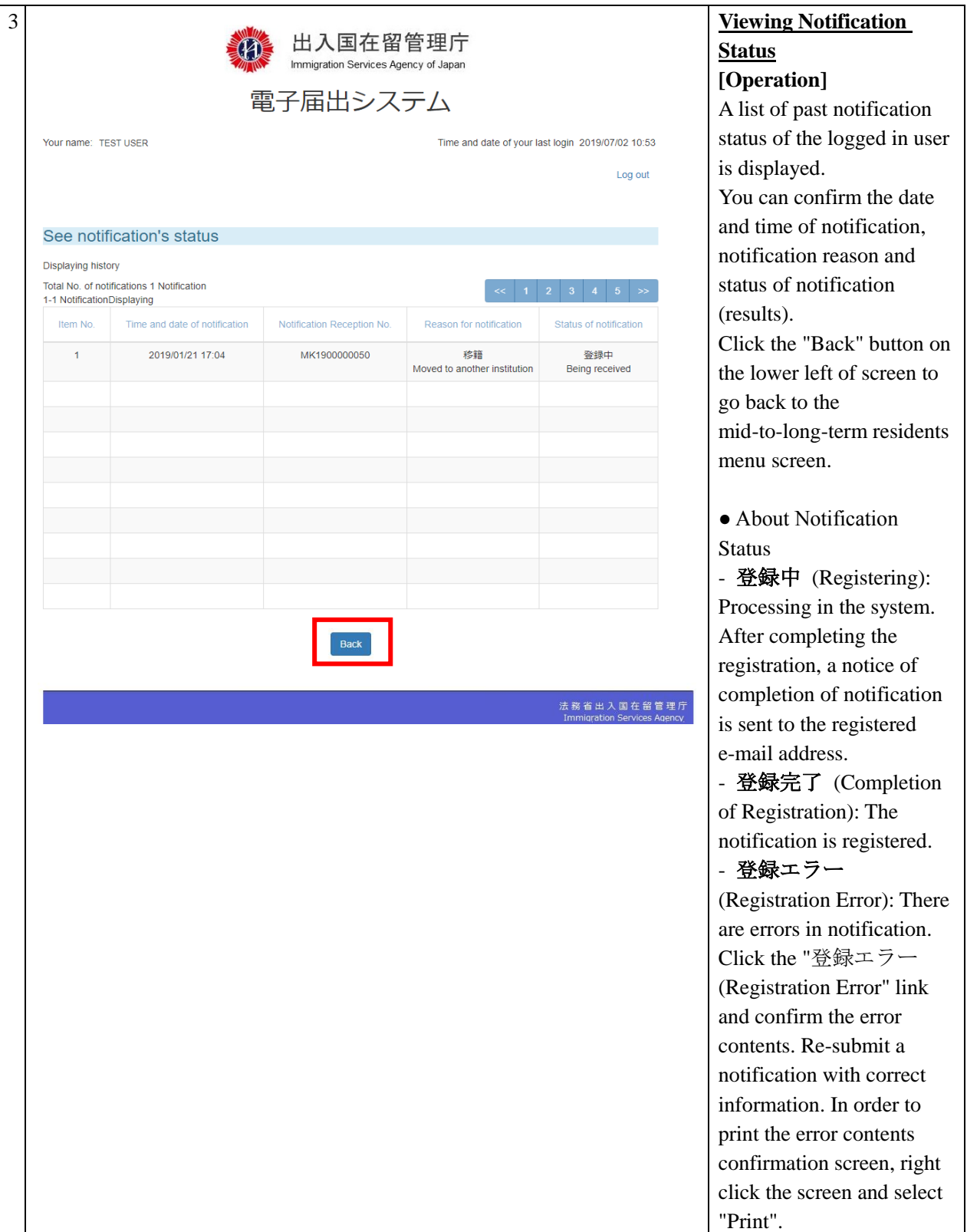

### <span id="page-51-0"></span>3 Others

### <span id="page-51-1"></span>3.1 List of Error messages

A List of error messages that can be displayed in the E-Notification Message is shown in the appendix.

### **Operation Manual - Appendix "List of Error Messages"**

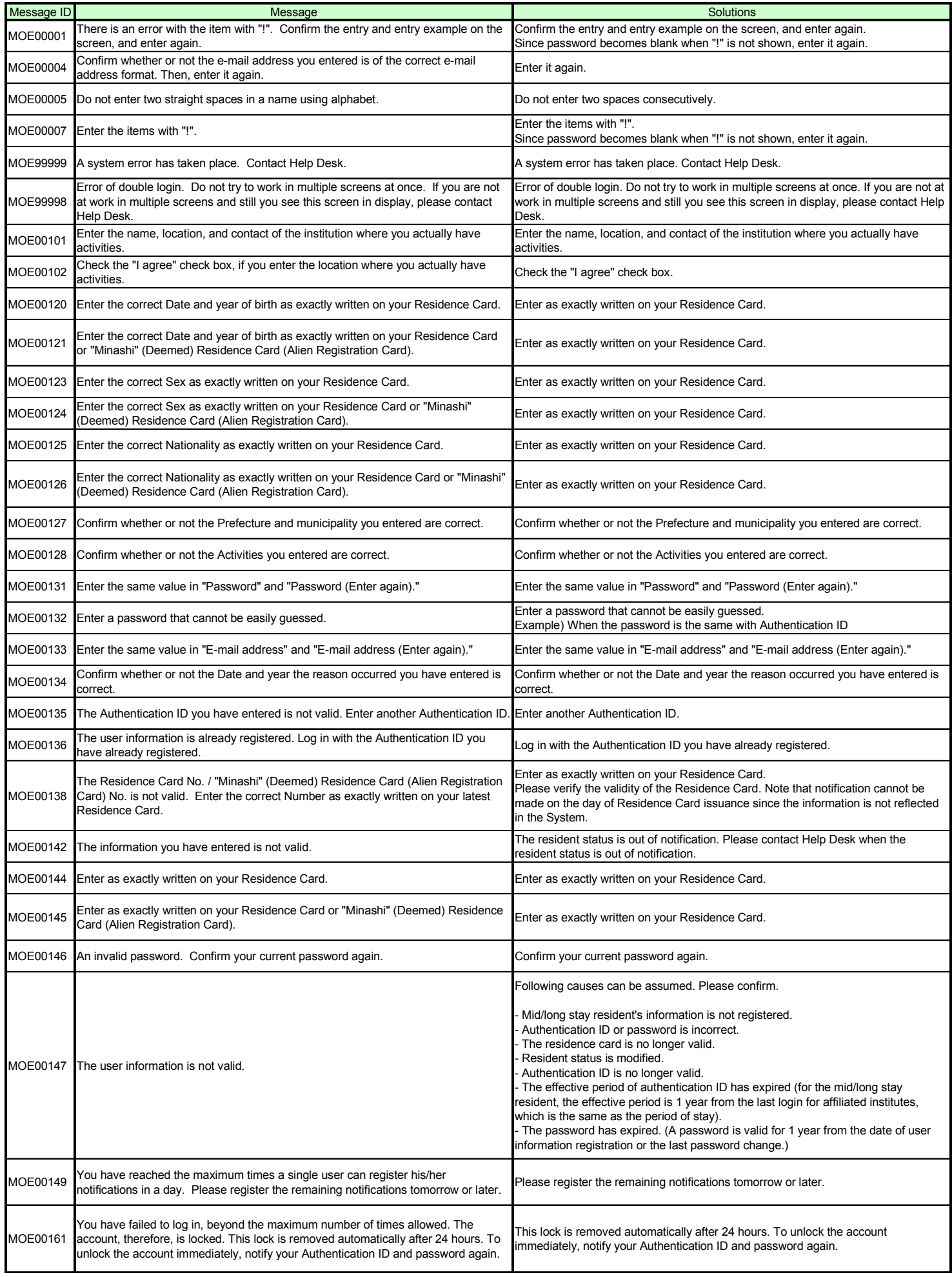

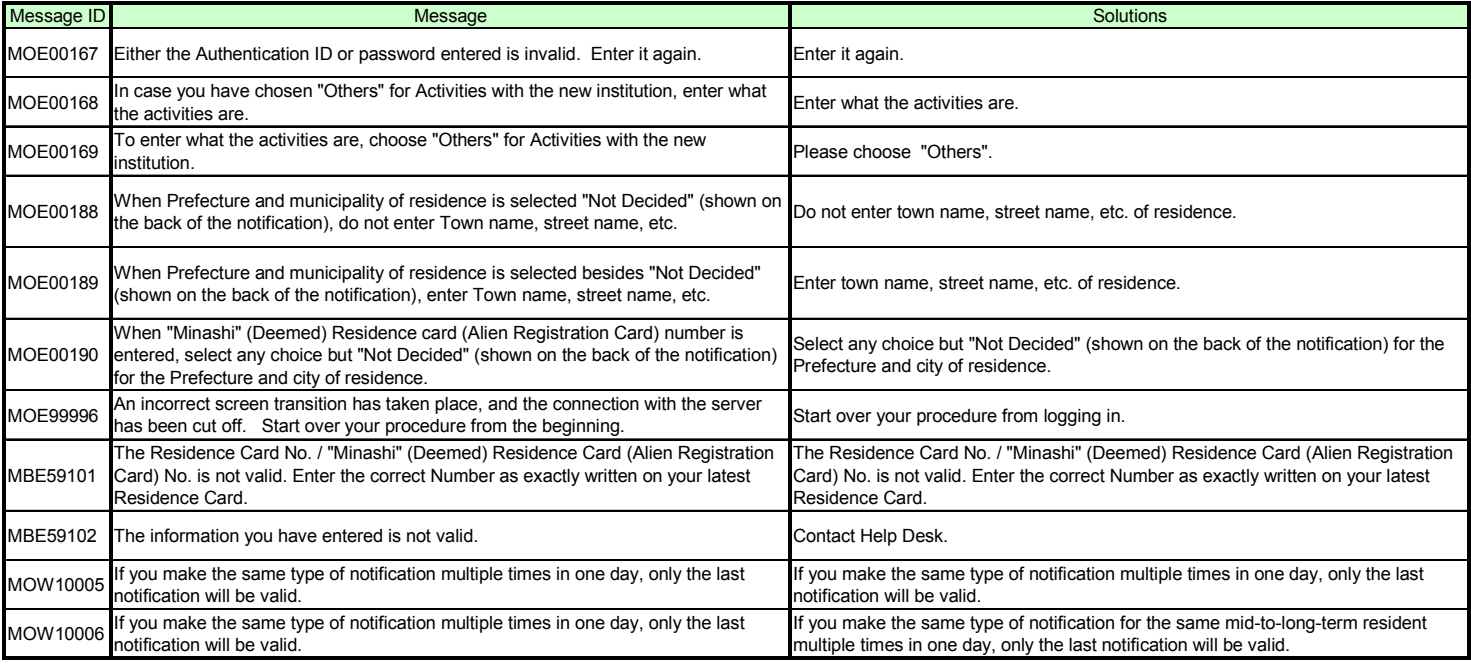